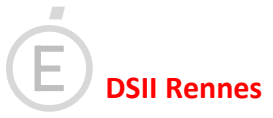

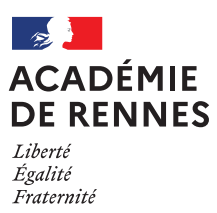

# **IMAGIN : le Service Enseignant**

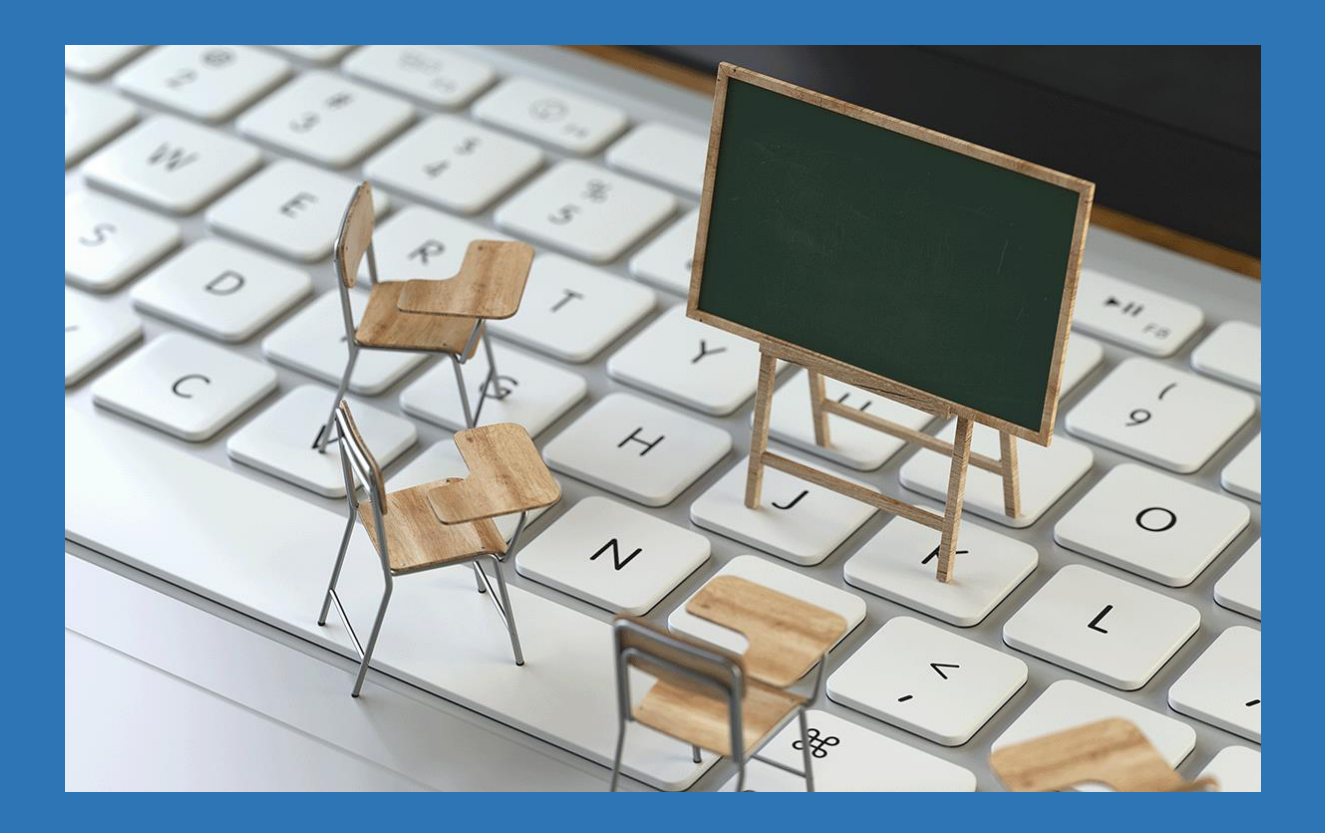

Version v17.4.0

janvier 2024

## **Sommaire**

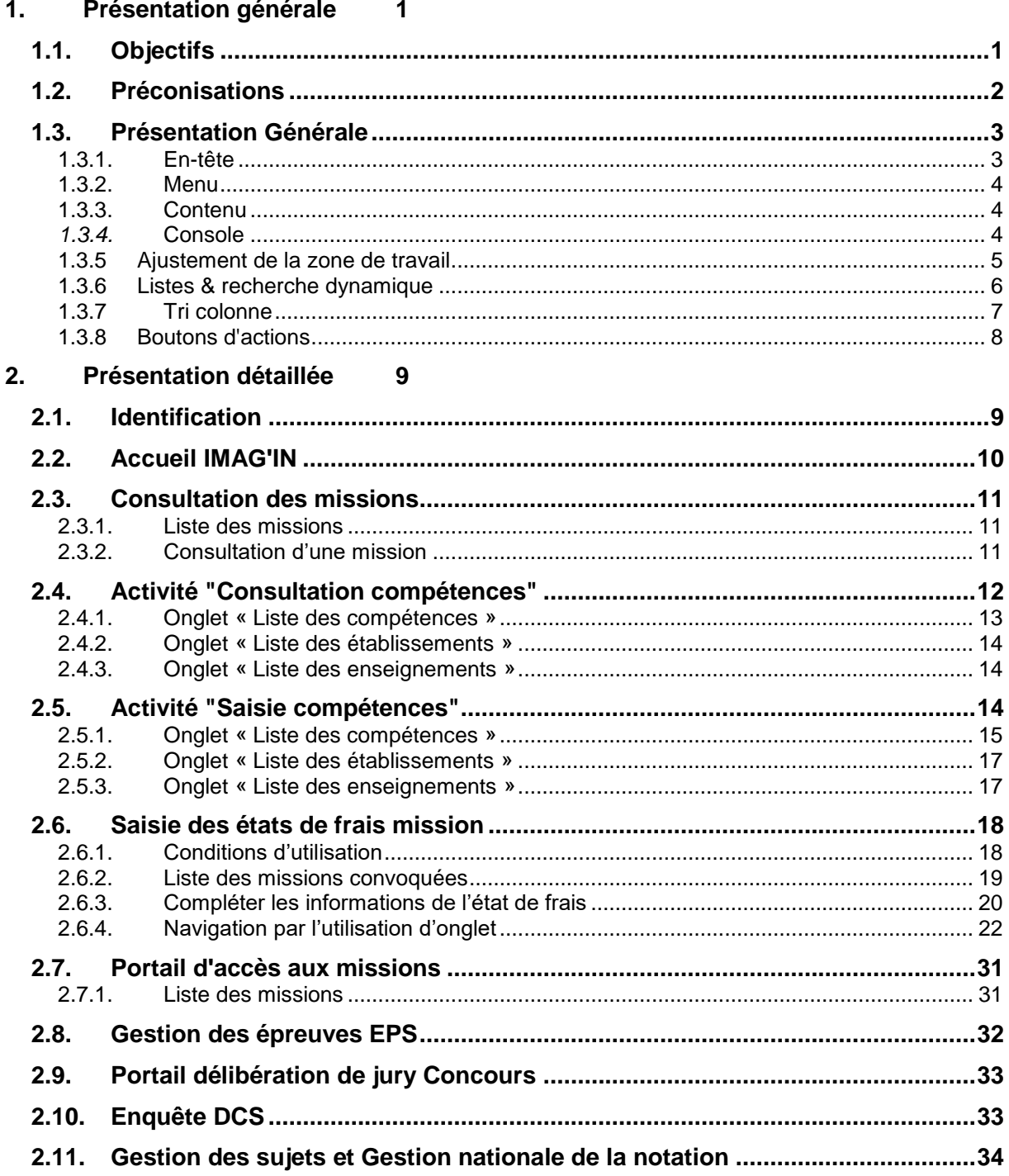

### <span id="page-2-0"></span>**1. Présentation générale**

### <span id="page-2-1"></span>*1.1. Objectifs*

L'application IMAG'IN « **S**ystème d'Information **M**ission **A**ffectation pour la **G**estion des INtervenants examens » gère les missions des personnes susceptibles de participer aux travaux de jury des examens et concours.

IMAG'IN est interfacé avec d'autres systèmes d'information (SI) pour s'y alimenter en données :

- EPP/ EPP Privé : système d'information de gestion des ressources humaines pour les données concernant les enseignants, les personnels de direction, d'éducation, d'orientation, de surveillance et leurs établissements d'exercice,
- SIRHEN : Système d'Information des Ressources Humaines de l'Education Nationale pour les données concernant les personnels d'inspection, les personnels d'encadrement supérieur, les personnels de direction, et leurs établissements d'exercice,
- STS-WEB : système d'information de gestion des enseignements pour les données concernant les enseignements,
- AGAPE / AGAPE privé : système d'information de gestion des ressources humaines de l'enseignement du 1er degré du domaine public et des établissements privés sous contrat,
- RenoiRH : système d'information de gestion des ressources humaines des personnels administratifs, ouvriers, de service et de santé,
- CYCLADES, systèmes d'information de gestion des examens et concours pour l'ensemble des données concernant les examens : réglementation, épreuves options donnant lieu à missions.

IMAG'IN est aussi interfacée avec les systèmes d'informations du domaine financier pour la liquidation des frais de mission.

L'application IMAG'IN est composée :

- d'un service destiné aux gestionnaires rattachés à la direction des examens et concours de l'académie,

- d'un service à destination des chefs d'établissements,
- d'un service pour les enseignants.

Le service enseignant de l'application IMAG'IN vous permet de :

- contrôler, valider les épreuves d'examen sur lesquelles vous êtes déclaré(e) compétent(e) au regard de vos enseignements,
- consulter les missions qui vous sont affectées.
- vérifier et compléter vos états de frais après le déroulement de la mission, avant constat de service fait par le chef de centre,
- accéder à l'application SANTORIN ou à l'application CYCLADES.

### <span id="page-3-0"></span>*1.2. Préconisations*

- Ce logiciel a été validé pour les navigateurs :
	- Internet Explorer 11.0 ou plus
	- Firefox 31.1 ou plus
	- Chrome 51.0 ou plus
- Nécessite le lecteur Adobe® Reader ou équivalent.

### <span id="page-4-0"></span>*1.3. Présentation Générale*

**A partir de la version 10.3** de l'application IMAG'IN, **le service** dédié aux **Enseignants est repensé** afin de **prendre en compte** la plupart des **normes d'accessibilité** des logiciels informatiques.

De plus le **confort utilisateur** dans le service est **amélioré**.

Une page écran comprend plusieurs parties détaillées ci-après :

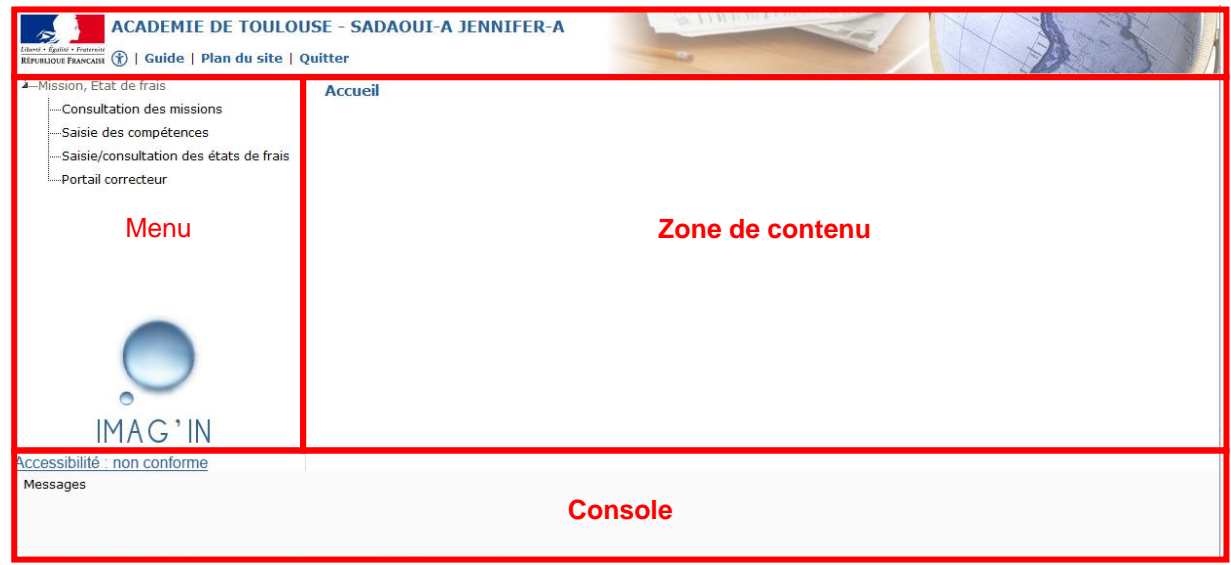

### **1.3.1. En-tête**

<span id="page-4-1"></span>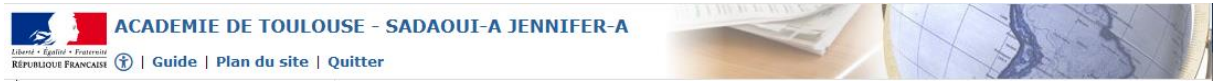

L'en-tête comporte les accès aux fonctions suivantes :

 $\boxed{\color{blue}\bullet}$  : accès aux paramètres d'accessibilité (réglage du contraste, taille de police, interlignage, justification)

Guide : accès au guide utilisateur (ce document)

*Plan du site* : permettant d'accéder aux principales pages de l'application *Aide* : page d'aide spécifique à l'activité en cours d'utilisation

*Quitter* : permet de quitter l'application IMAG'IN (à noter qu'au bout de 30 minutes d'inactivité la déconnexion d'Imagin intervient. Une pop-up de confirmation/relance, s'affiche 5 minutes avant la fin de ce délais).

#### **1.3.2. Menu**

<span id="page-5-0"></span>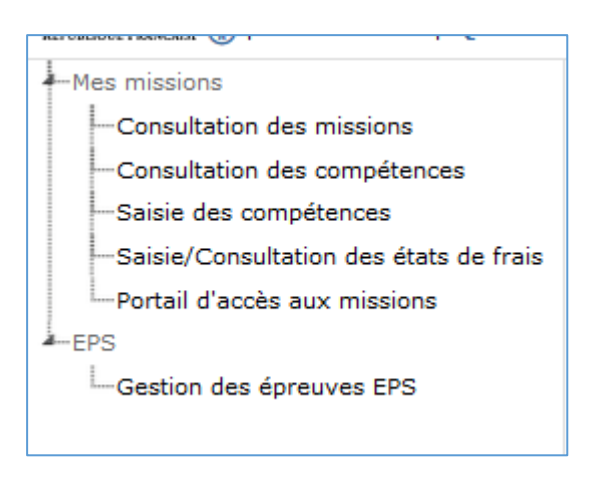

<span id="page-5-1"></span>Le menu apparaît en partie gauche de l'écran et permet d'accéder aux fonctionnalités d'IMAG'IN qui vous sont dédiées. **Dans IMAG'IN les fonctionnalités sont nommées « activités ».**

### **1.3.3. Contenu**

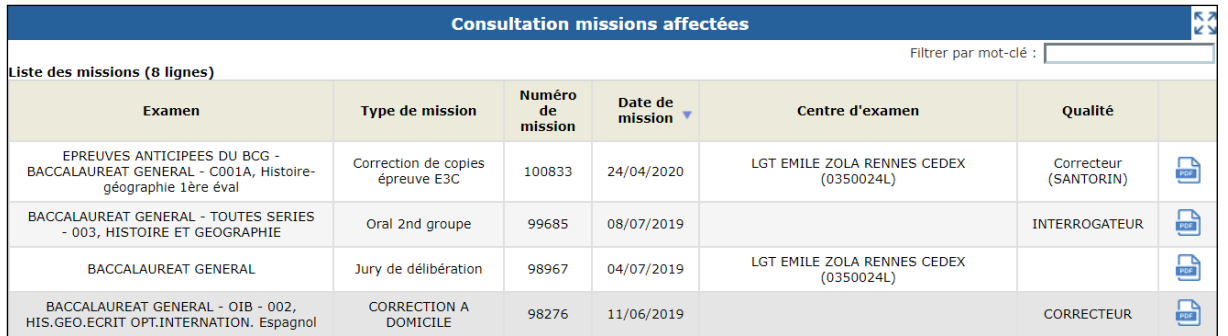

<span id="page-5-2"></span>La **zone de contenu est le corps principal de l'écran** qui présente soit la liste des missions auxquelles vous avez été convoqué, soit la liste des états de frais de ces missions.

### *1.3.4.* **Console**

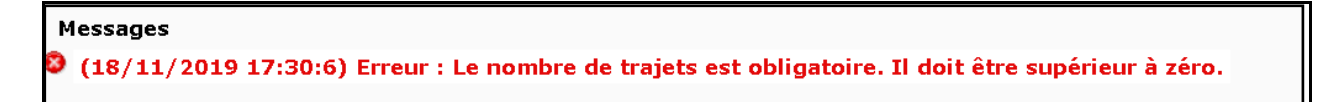

La console est un élément important du service, il convient d'y prêter une attention particulière car c'est dans cette zone que sont affichés les messages (d'informations, d'erreurs…)

### **1.3.5 Ajustement de la zone de travail**

Une icône est placée en haut à droite de l'écran, elle vous permet d'agrandir la zone de travail et améliore ainsi l'ergonomie de l'écran. Une fois le bouton  $\overline{2}$  actionné, l'en-tête et le menu disparaissent et seule la zone de contenu est affichée (ainsi que la console).

Le bouton reste accessible, son icône change en **DIC**<br>
pour permettre d'afficher à nouveau tout l'écran.

<span id="page-6-0"></span>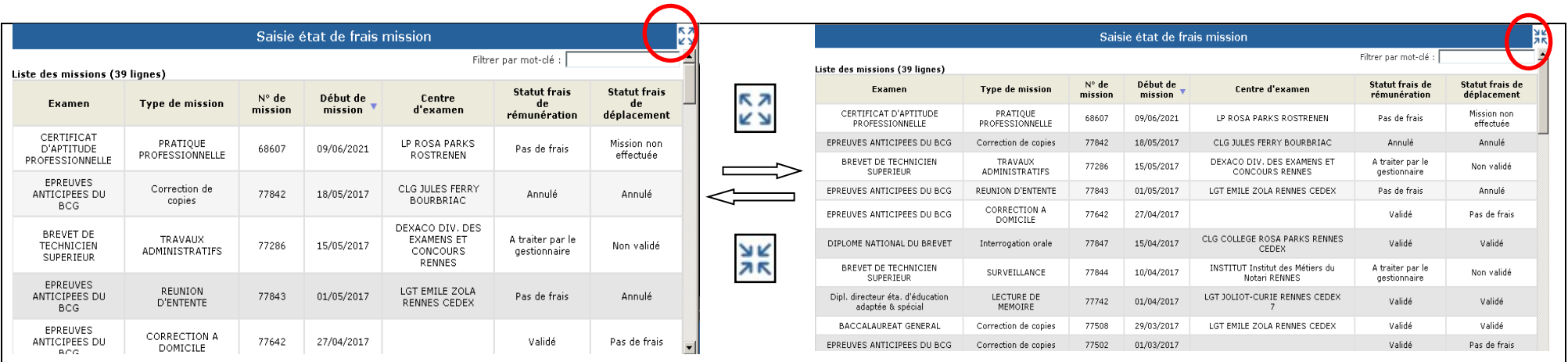

### <span id="page-7-0"></span>**1.3.6 Listes & recherche dynamique**

L'activité "Saisie état de frais mission" affiche la liste des missions auxquelles vous êtes, ou avez été, convoqué(e).

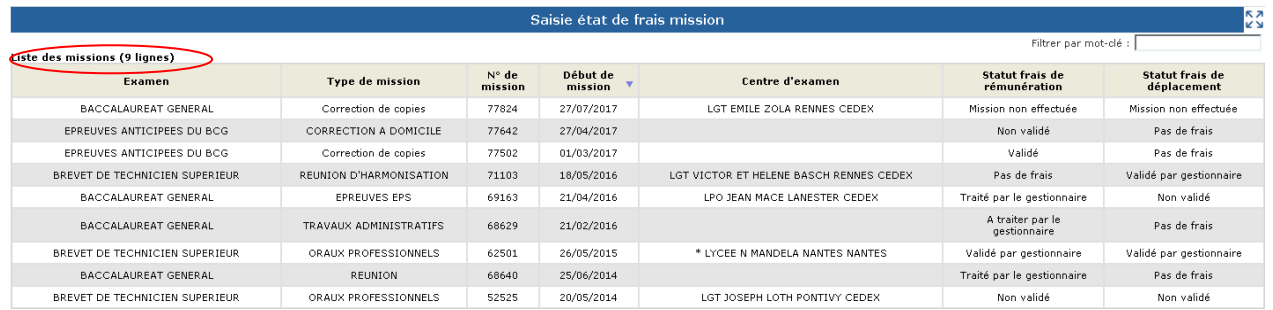

Lorsqu'une mission a été sélectionnée, le détail s'affiche dans un nouvel écran. Cet écran propose

alors le bouton **le s** Retour qui permet de revenir à l'écran précédent et à la liste.

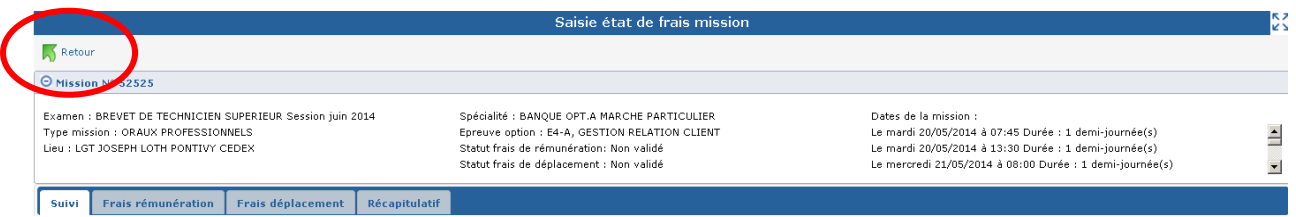

**Lors de l'affichage d'une liste, une zone de recherche dynamique est présente et permet de rechercher un élément à partir d'un mot clef.**

**La recherche est dynamique** et s'effectue au fil de la saisie du **mot clef recherché,** sur tous les libellés présentés à l'écran. Seuls restent affichés les éléments ayant passés les critères de sélection renseignés dans le filtre.

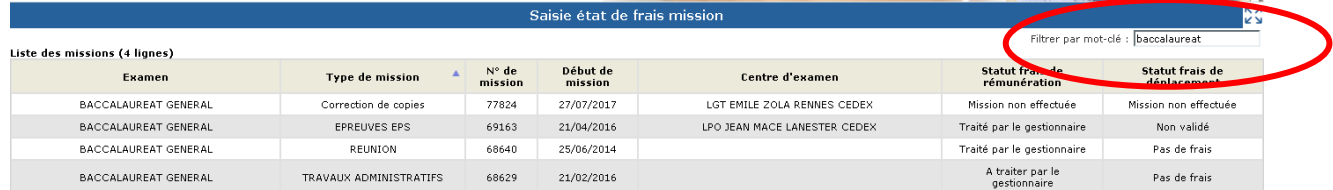

Une barre d'ascenseur vertical peut être présente en partie droite lorsque le nombre d'informations à afficher est très important.

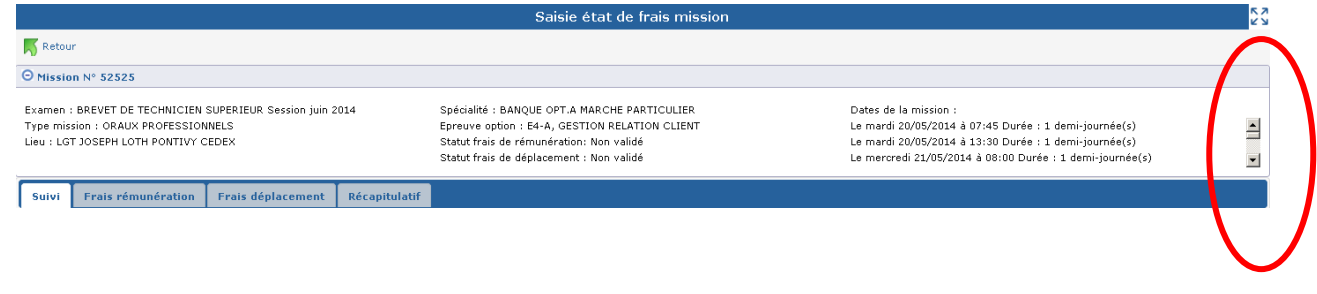

### <span id="page-8-0"></span>**1.3.7 Tri colonne**

**Les éléments affichés sous forme de liste sont triés**, un **indicateur qui prend la forme d'un petit triangle est affiché dans le haut de la** colonne et indique que le tri s'effectue suivant les informations de la colonne.

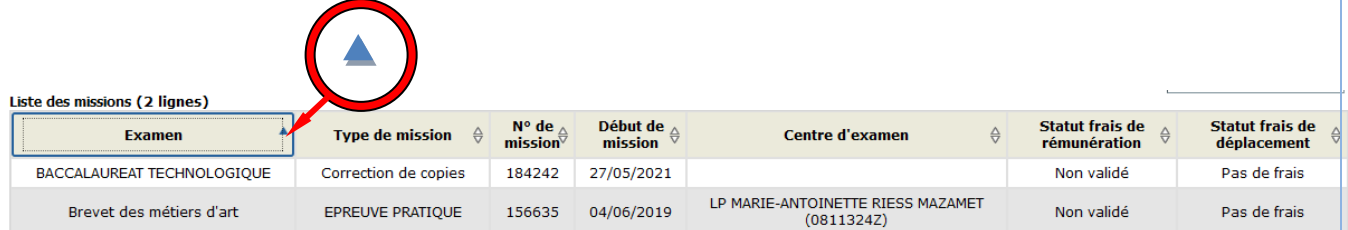

Il est possible **d'inverser l'ordre de tri en cliquant sur le libellé de la colonne**. Les éléments (au même nombre) sont alors affichés dans l'ordre inverse et l'icône du triangle change d'orientation pour indiquer la bonne prise en compte de la demande

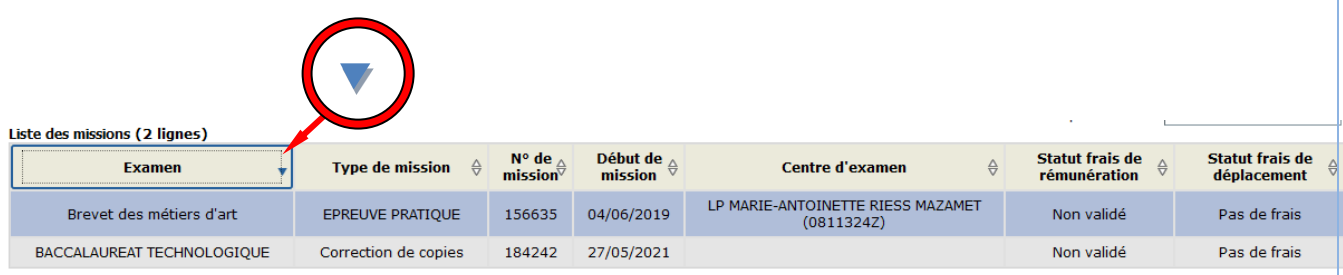

Il est enfin possible de **changer de colonne de référence pour trier les éléments**. Il suffit pour cela de **cliquer** à l'aide de la souris **sur** le libellé d'**une autre colonne**. Les éléments seront alors triés suivant les informations présentes dans la colonne.

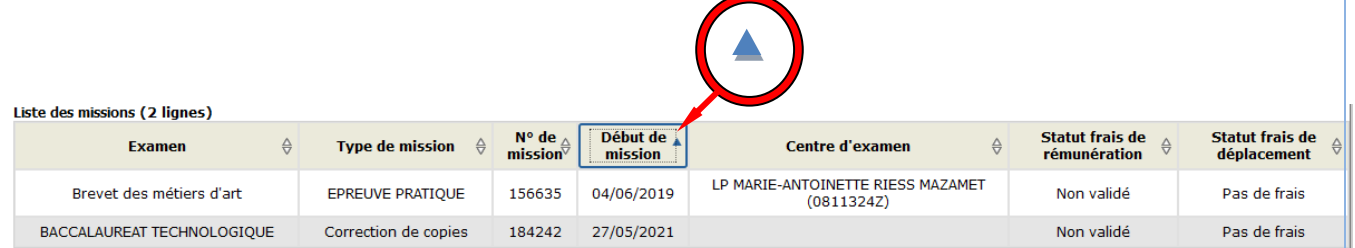

### <span id="page-9-0"></span>**1.3.8 Boutons d'actions**

**Des boutons d'actions** peuvent être disponibles suivant l'activité et le contexte. Ils **se trouvent en bas de l'écran**. Leur nombre et les actions dépendent de l'activité en cours

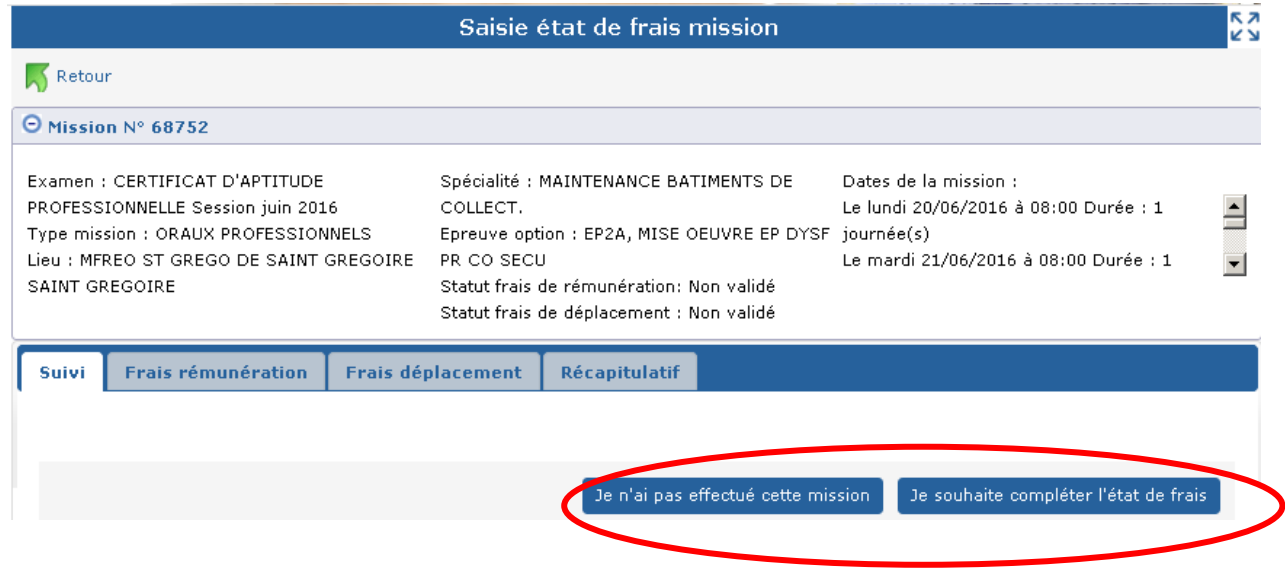

### <span id="page-10-0"></span>**2. Présentation détaillée**

### <span id="page-10-1"></span>*2.1. Identification*

L'accès à l'application IMAG'IN s'effectue au travers du portail sécurisé qui est à votre disposition.

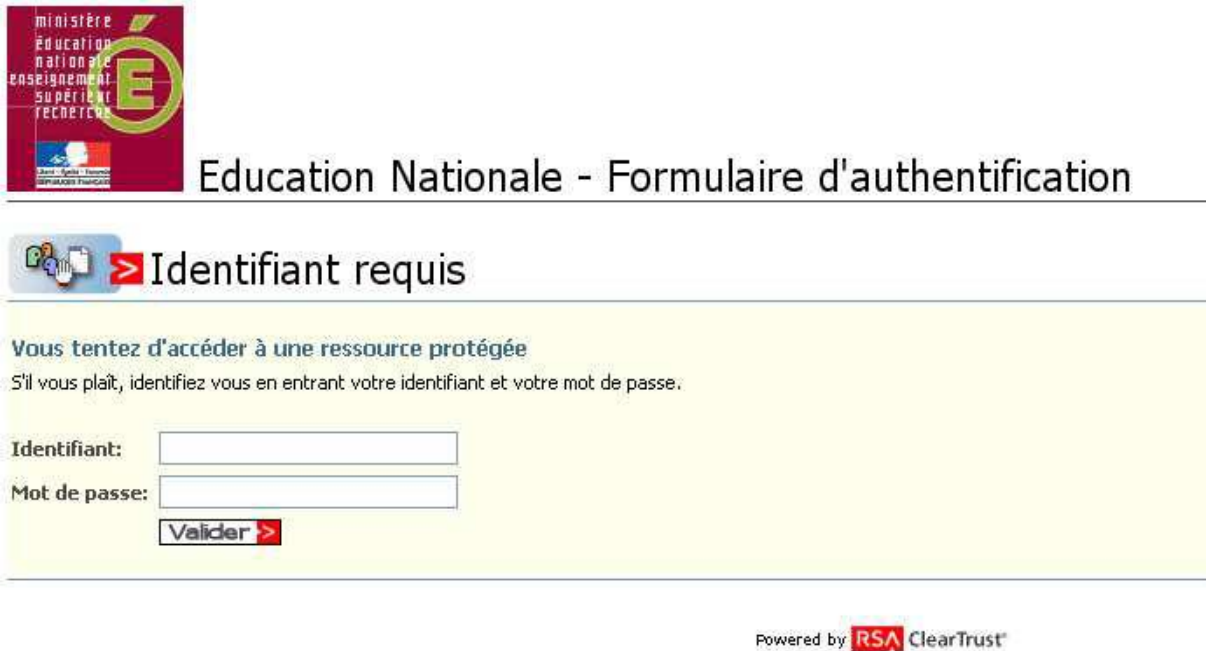

Vous devez :

- saisir votre identifiant, et votre mot de passe, il s'agit de vos paramètres de messagerie personnelle académique.

- puis cliquer sur le bouton « **Valider ».**

**Attention :** les majuscules et les minuscules sont prises en compte. Exemple :

DENIS est différent de Denis.

Vous accédez alors à l'écran d'accueil sur lequel se trouve l'accès à IMAG'IN.

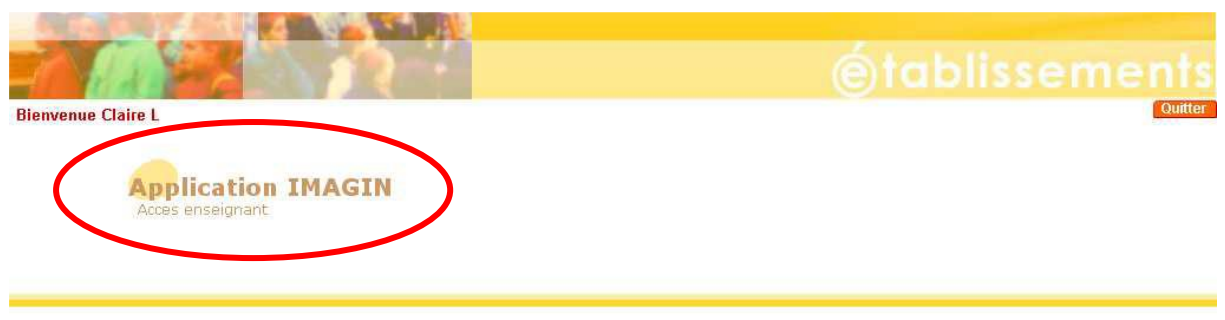

application arenb version 1.2 - 26 avril 2006 accès Developpement

### <span id="page-11-0"></span>*2.2. Accueil IMAG'IN*

Cet écran permet de choisir une activité à partir du menu**.**

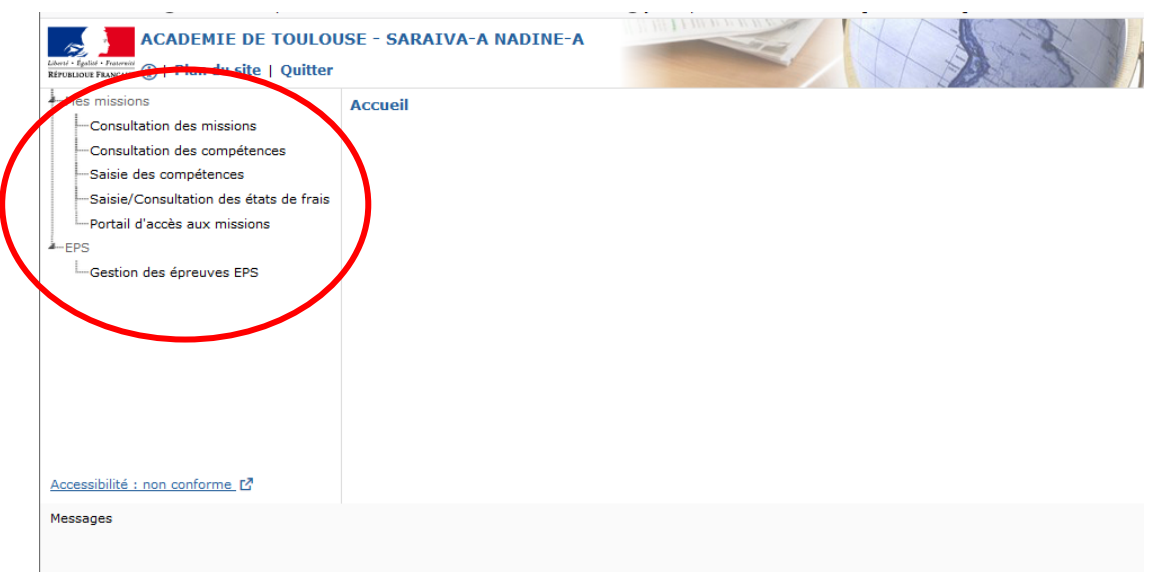

L'administrateur IMAG'IN peut paramétrer un message d'accueil pour votre information. Celui-ci sera affiché dans la zone contenu.

Cliquez sur le menu "**Consultation missions**" pour consulter la liste des missions auxquelles vous êtes convoqué(e),

Cliquez sur le menu "**Consultation compétences**" pour consulter les compétences qui vous sont attribuées.

Cliquez sur le menu "**Saisie compétences**" pour vous ajouter des compétences.

Cliquez sur le menu "**Saisie/consultation états de frais**" pour visualiser ou compléter les informations.

Cliquez sur le menu **"Portail d'accès aux missions"** pour accéder à l'application SANTORIN ou à l'application CYCLADES.

Cliquez sur le menu **"Gestion des épreuves EPS"** pour accéder à l'application CYCLADES pour y gérer les épreuves EPS.

### <span id="page-12-0"></span>*2.3. Consultation des missions*

<span id="page-12-1"></span>Cette activité vous permet de visualiser les missions sur lesquelles vous êtes affecté(e) (lorsque le service est ouvert par le gestionnaire académique).

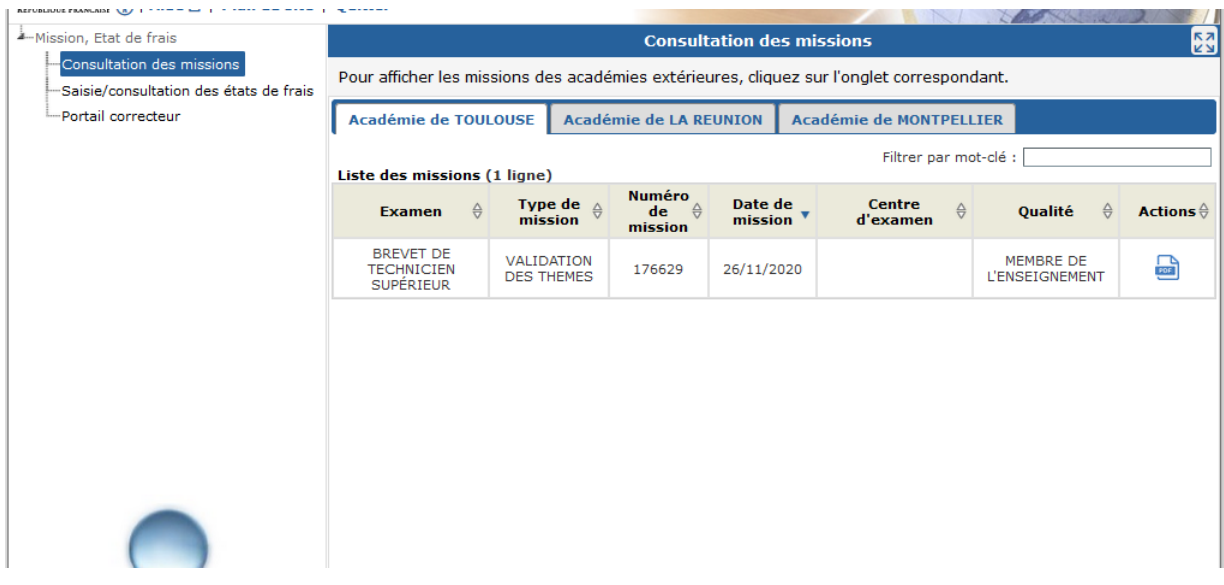

### **2.3.1. Liste des missions**

La liste des missions sur lesquelles vous êtes affecté(e) s'affiche en partie haute de l'écran, avec pour chaque mission la possibilité de télécharger le duplicata de la convocation via le  $b$ outon  $\blacksquare$ 

A noter que vous pouvez aussi consulter les missions convoquées par les autres académies simplement en sélectionnant l'onglet correspondant.

### **2.3.2. Consultation d'une mission**

<span id="page-12-2"></span>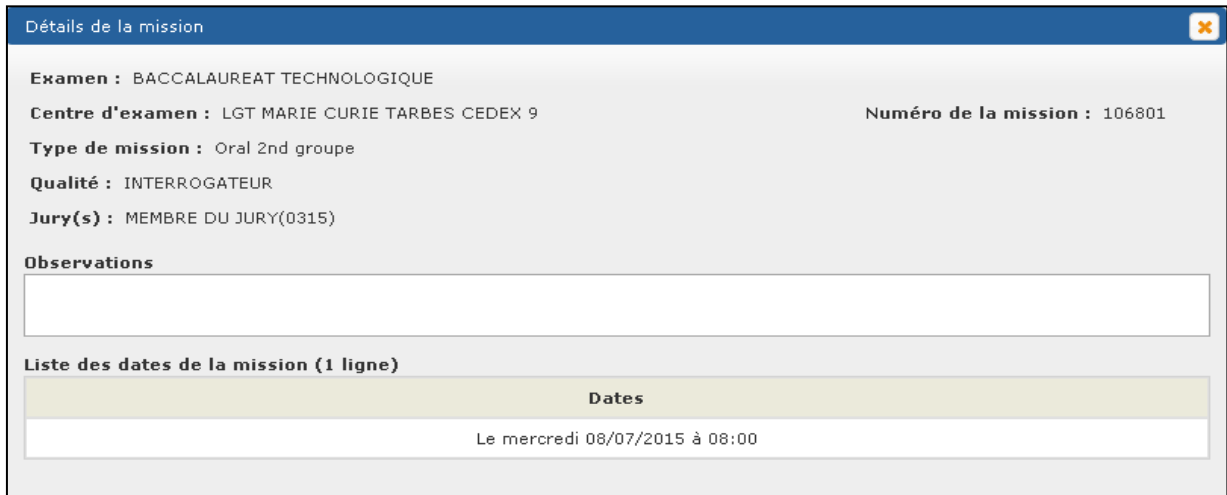

Pour consulter les détails d'une mission cliquez sur la ligne de la mission pour la sélectionner. Les éléments de la mission sélectionnée s'affichent dans une pop-up:

- l'examen,

- le centre d'examen,
- le type de mission,
- le numéro de mission,
- la qualité à laquelle vous êtes affecté (si existe),
- le jury (si existe) et la qualité (si existe),
- Une zone de texte pouvant vous donner quelques précisions et renseignements concernant la mission,
- la date de la mission.

### <span id="page-13-0"></span>*2.4. Activité "Consultation compétences"*

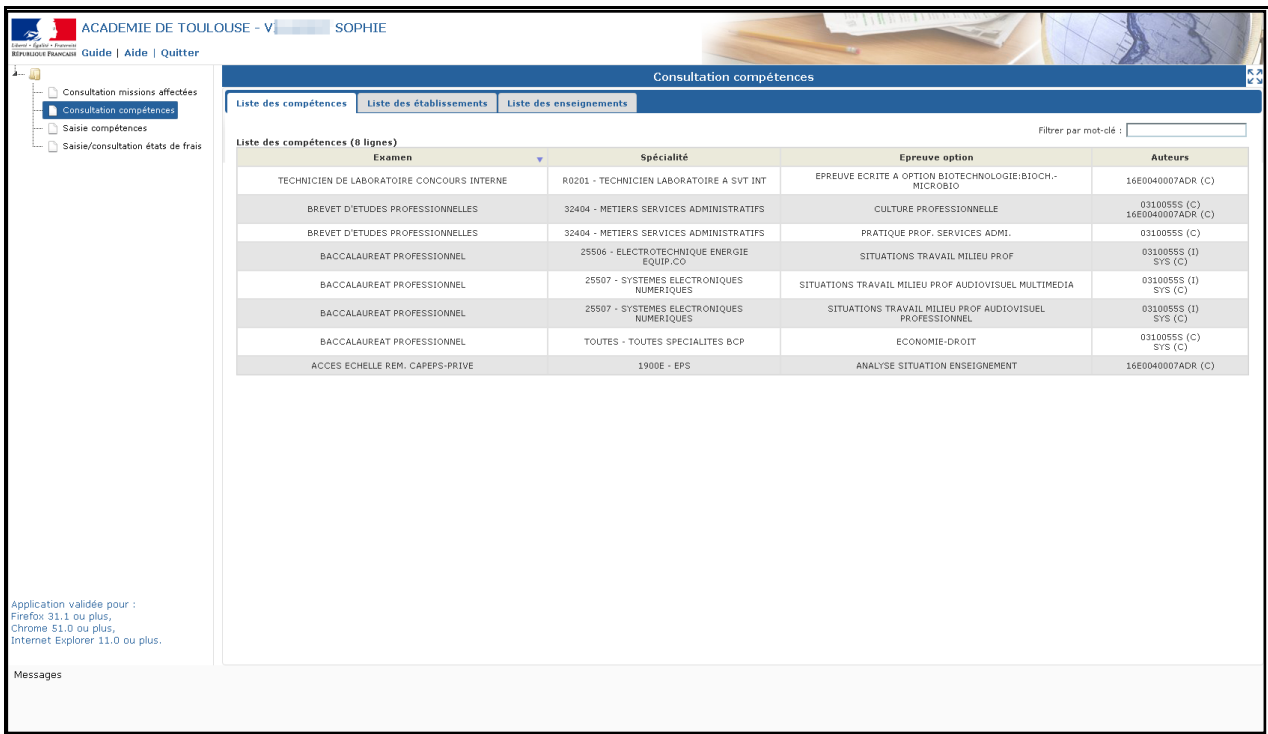

### <span id="page-14-0"></span>**2.4.1. Onglet « Liste des compétences »**

Cet onglet vous permet de visualiser les épreuve-options d'examen pour lesquelles vous êtes déclaré(e) compétent(e), si le service est ouvert par le gestionnaire académique.

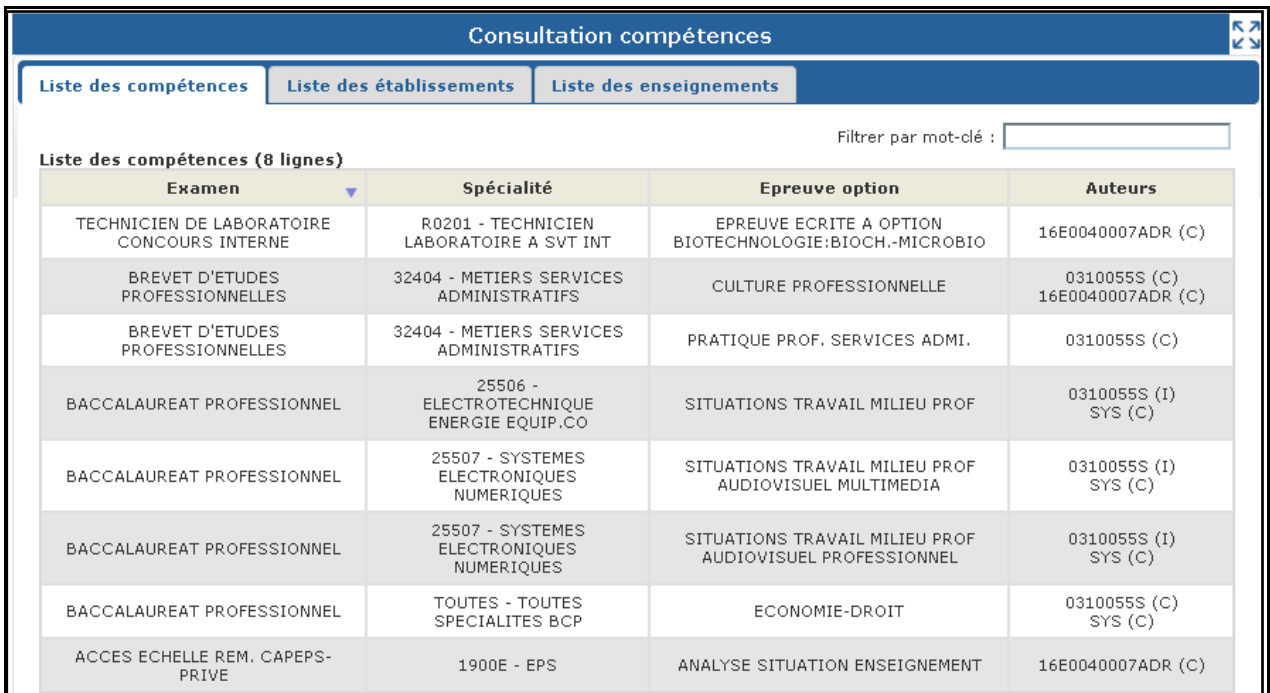

Vous visualisez pour chaque ligne :

- l'examen
- la spécialité
- l'épreuve-option
- l'auteur

**La colonne « Auteur » affiche les différents auteurs qui sont intervenus sur la compétence** :

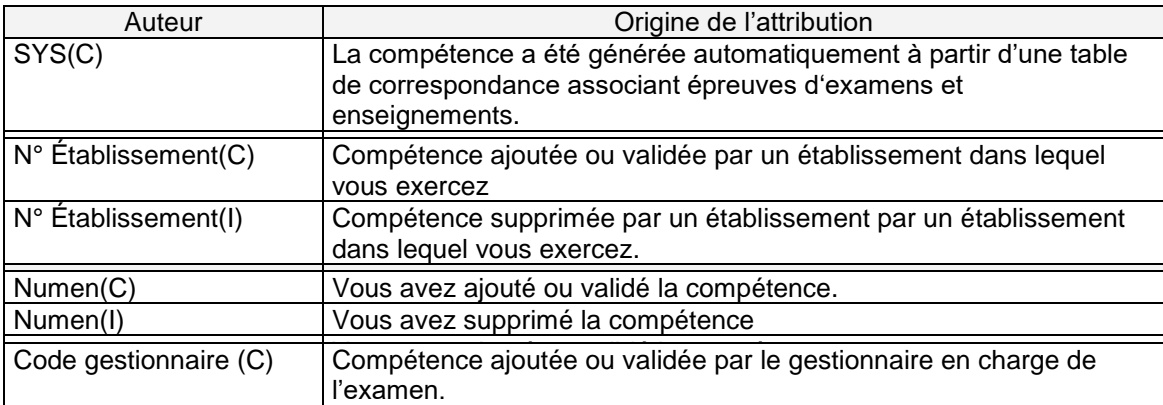

### <span id="page-15-0"></span>**2.4.2. Onglet « Liste des établissements »**

Cet onglet affiche le ou les établissements dans lequel (lesquels) vous exercez ainsi que la discipline enseignée.

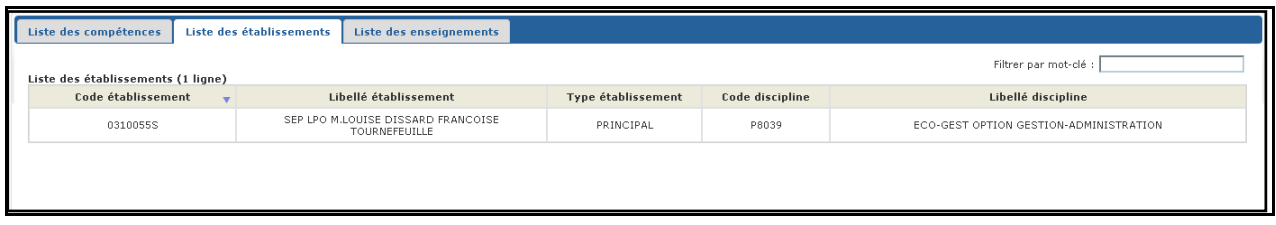

### <span id="page-15-1"></span>**2.4.3. Onglet « Liste des enseignements »**

Cet onglet affiche la liste des enseignements que vous assurez. Si elles existent, ces informations sont importées dans IMAG'IN à partir des systèmes d'informations de gestion des personnels enseignants (EPP, STS-WEB) en début d'année scolaire.

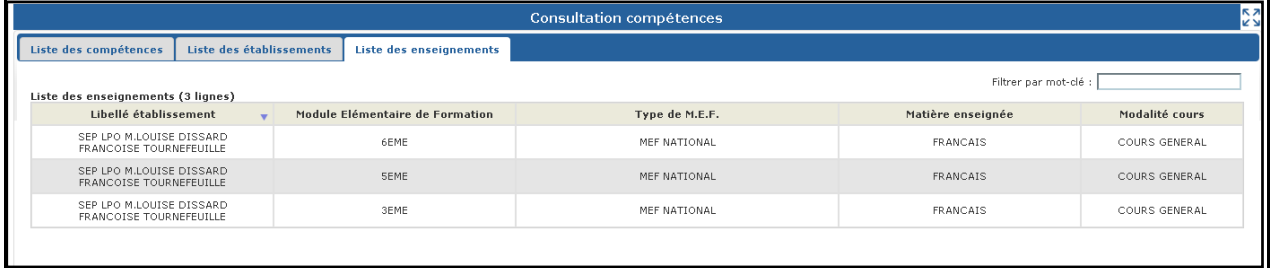

### <span id="page-15-2"></span>*2.5. Activité "Saisie compétences"*

Cette activité vous permet de visualiser et de mettre à jour les épreuve-options d'examen pour lesquelles vous êtes déclaré(e) compétent(e), si le service est ouvert par le gestionnaire académique.

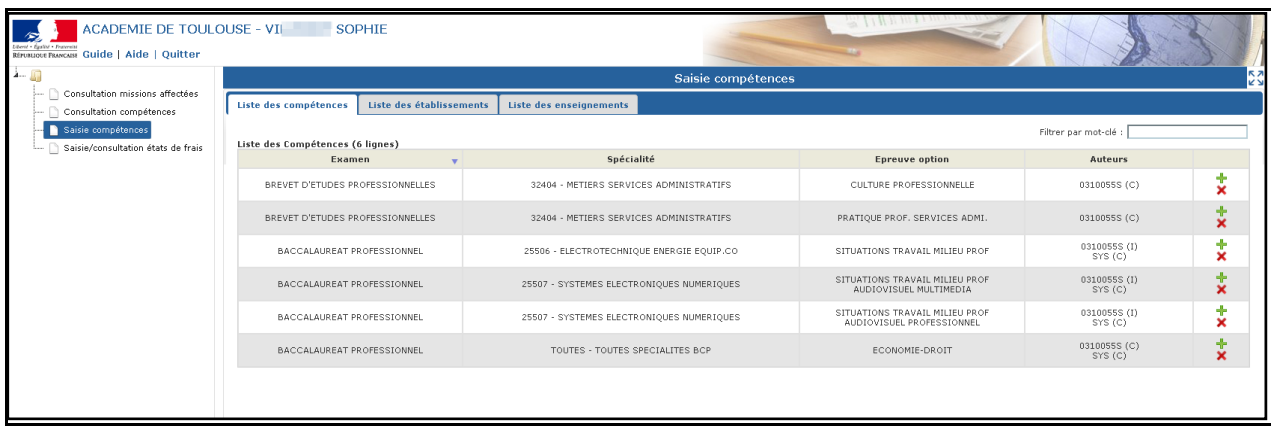

### <span id="page-16-0"></span>**2.5.1. Onglet « Liste des compétences »**

L'onglet « *Liste des compétences* » liste les épreuves options pour lesquelles l'agent est déclaré compétent.

Pour chaque compétence sont indiqués :

- l'examen,
- la spécialité,
- l'épreuve option,
- les auteurs,
- éventuellement, des boutons d'actions de gestion des compétences ( ,  $\mathbf{x}$

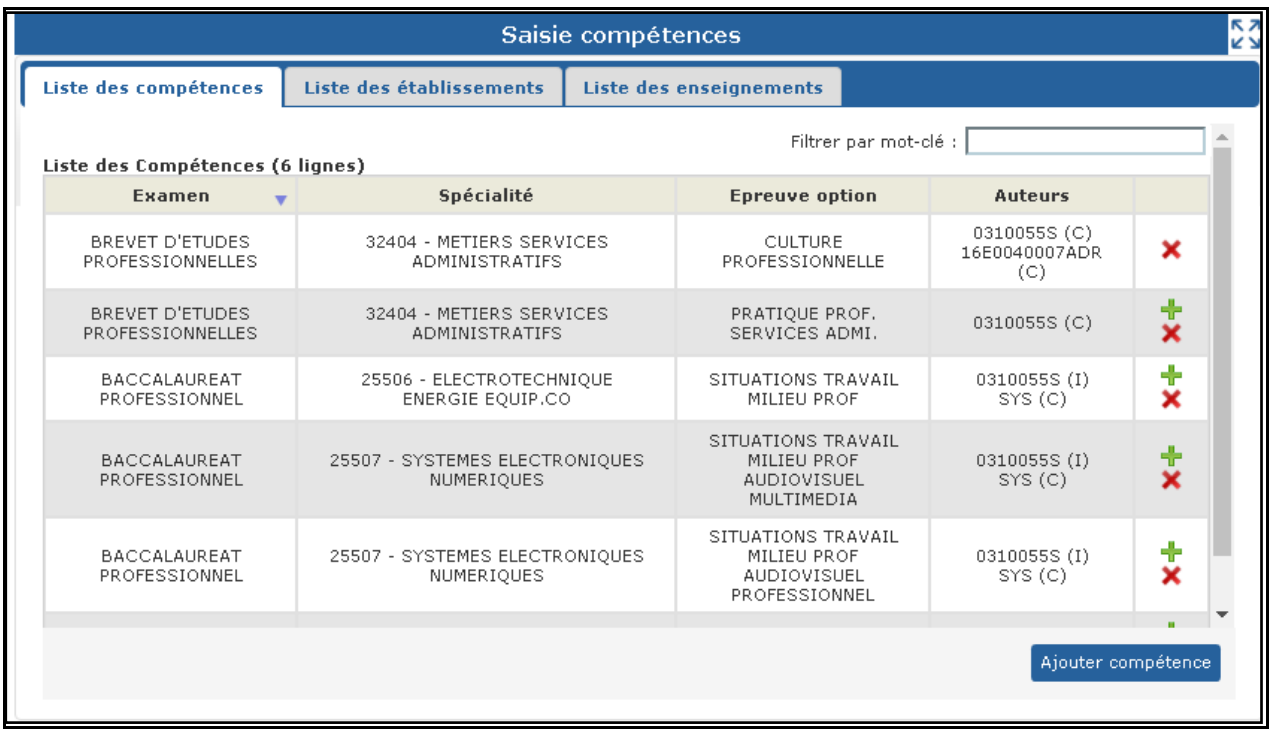

#### **La colonne « Auteurs » affiche les différents auteurs qui sont intervenus sur la compétence**.

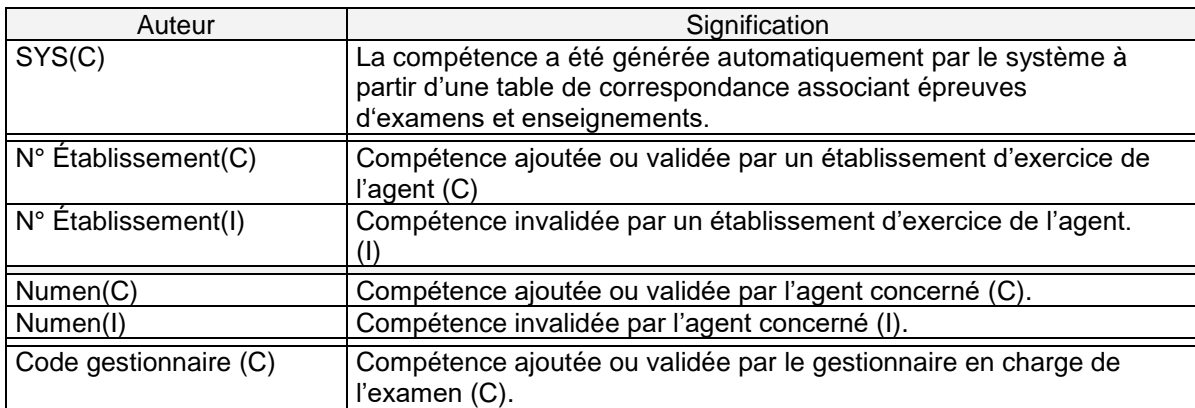

#### *2.5.1.1. Boutons d'actions*

#### Ajouter compétence

Permet de déclarer une nouvelle compétence sur une épreuve option, une nouvelle fenêtre s'affiche pour saisir les informations nécessaires (listes de propositions interactives, les examens proposés sont filtrés en fonction de la catégorie des établissements d'exercice, DNB pour les collèges, Bac Professionnel, Technologique ou Général, Epreuves anticipées, BTS pour les lycées général et technique et lycées professionnels) :

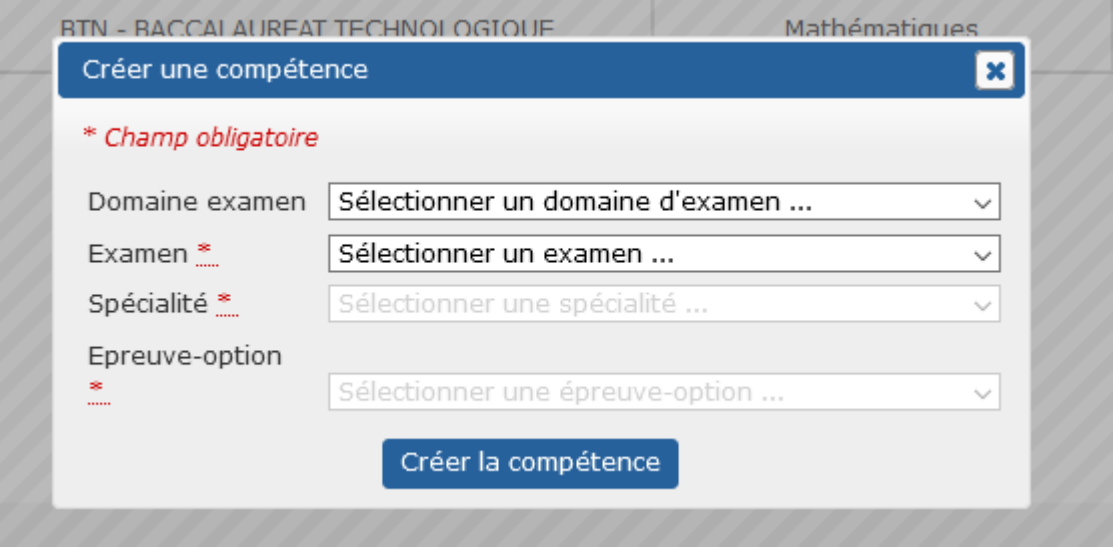

Pour valider l'ajout de compétence, cliquer sur « Créer la compétence ».

Les boutons  $\mathbf{r}$  (ajouter) et  $\mathbf{\times}$  (invalider/supprimer) permettent de vous positionner sur une compétence, un exemple ci-dessous :

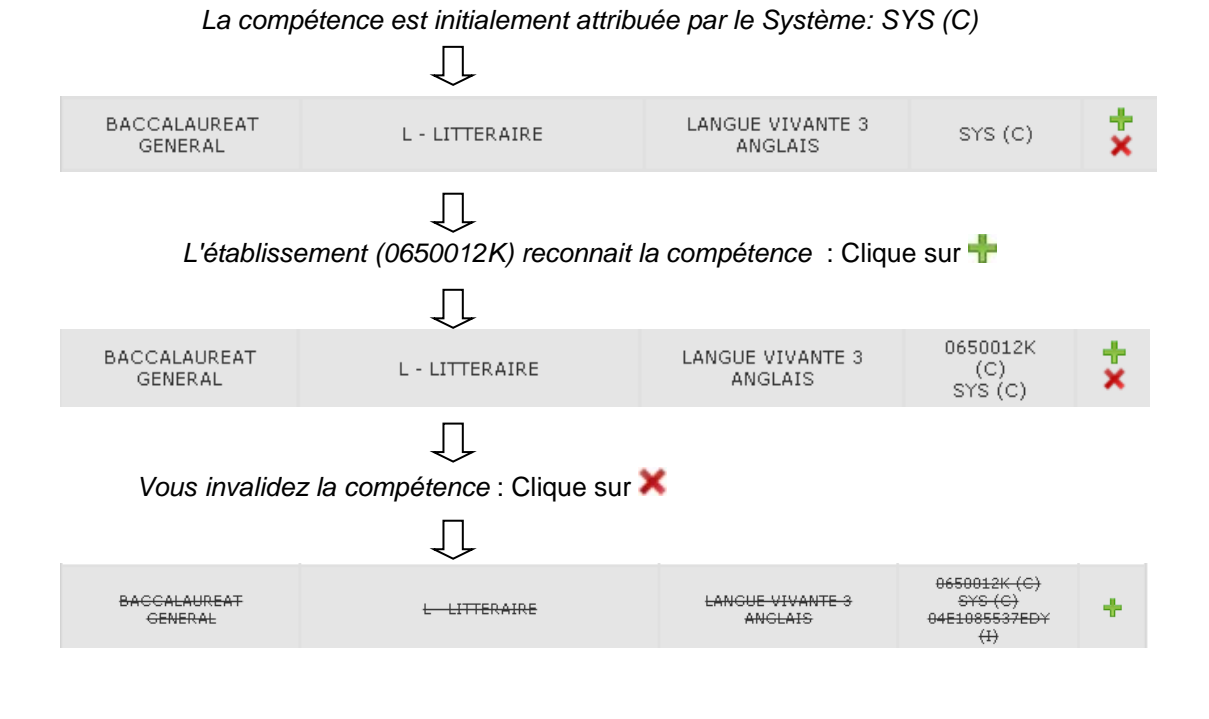

Page **16** sur **34**

### <span id="page-18-0"></span>**2.5.2. Onglet « Liste des établissements »**

Cet onglet affiche le ou les établissements dans lequel (lesquels) vous exercez ainsi que la discipline enseignée.

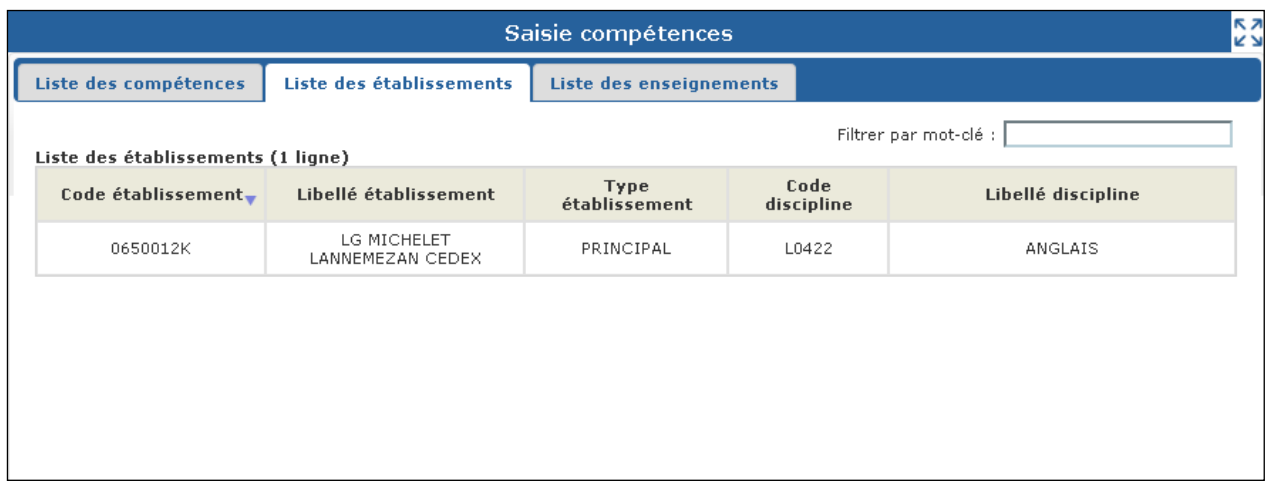

### <span id="page-18-1"></span>**2.5.3. Onglet « Liste des enseignements »**

Cet onglet affiche la liste des enseignements que vous assurez. Si elles existent, ces informations sont importées dans IMAG'IN à partir des systèmes d'informations de gestion des personnels enseignants (EPP, STS-WEB) en début d'année scolaire.

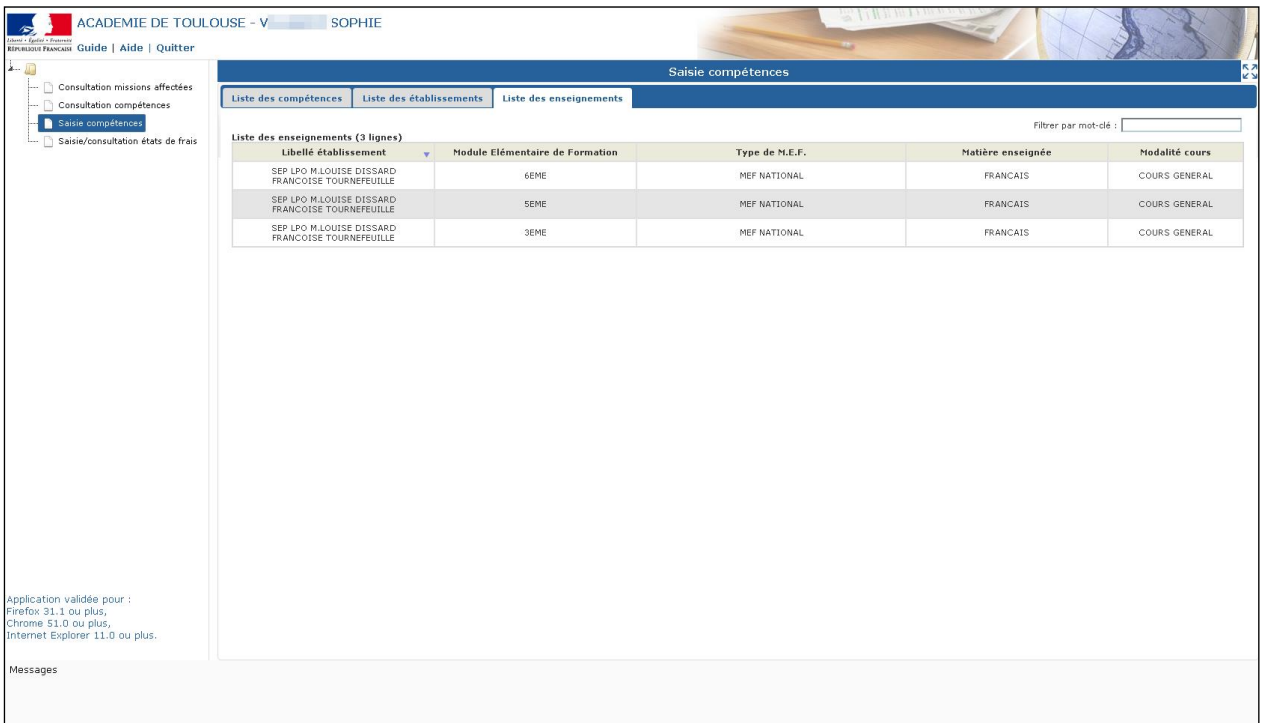

### <span id="page-19-0"></span>*2.6. Saisie des états de frais mission*

Cette activité vous permet de visualiser et de compléter les états de frais des missions pour lesquelles vous avez été convoqué(e). Lorsque vous aurez complété un état de frais, vous devrez valider votre saisie pour que le gestionnaire puisse le traiter.

**L'accès à la saisie des états de frais n'est possible que lorsque la date de mission est passée. Avant cette date la mission est signalée comme "non effectuée".**

<span id="page-19-1"></span>**A noter que : les missions dont la date de fin est supérieure à 4 ans ne sont plus affichées dans cette activité.**

### **2.6.1. Conditions d'utilisation**

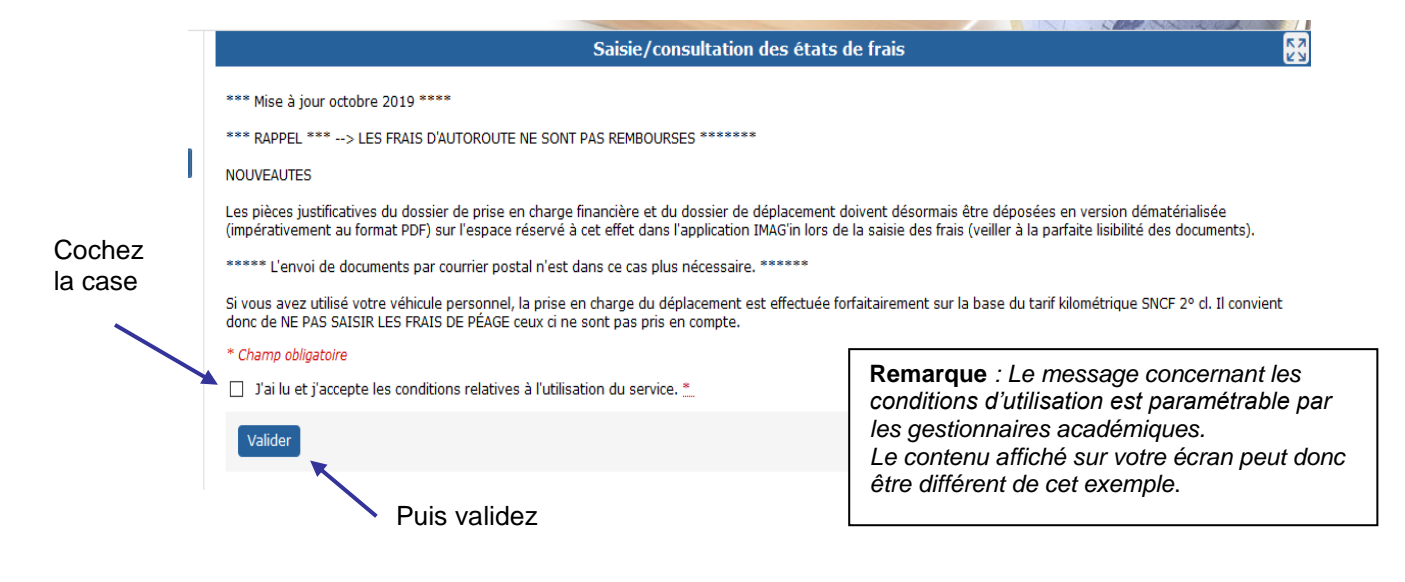

L'utilisation de l'activité est subordonnée à l'acceptation des conditions d'utilisation du service de liquidation des frais de mission.

Pour accéder à l'activité, **cochez la case** « J'ai lu et j'accepte les conditions relatives à l'utilisation du service » après avoir pris connaissance de ces conditions, puis **validez**.

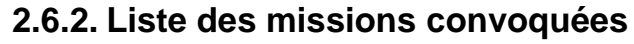

<span id="page-20-0"></span>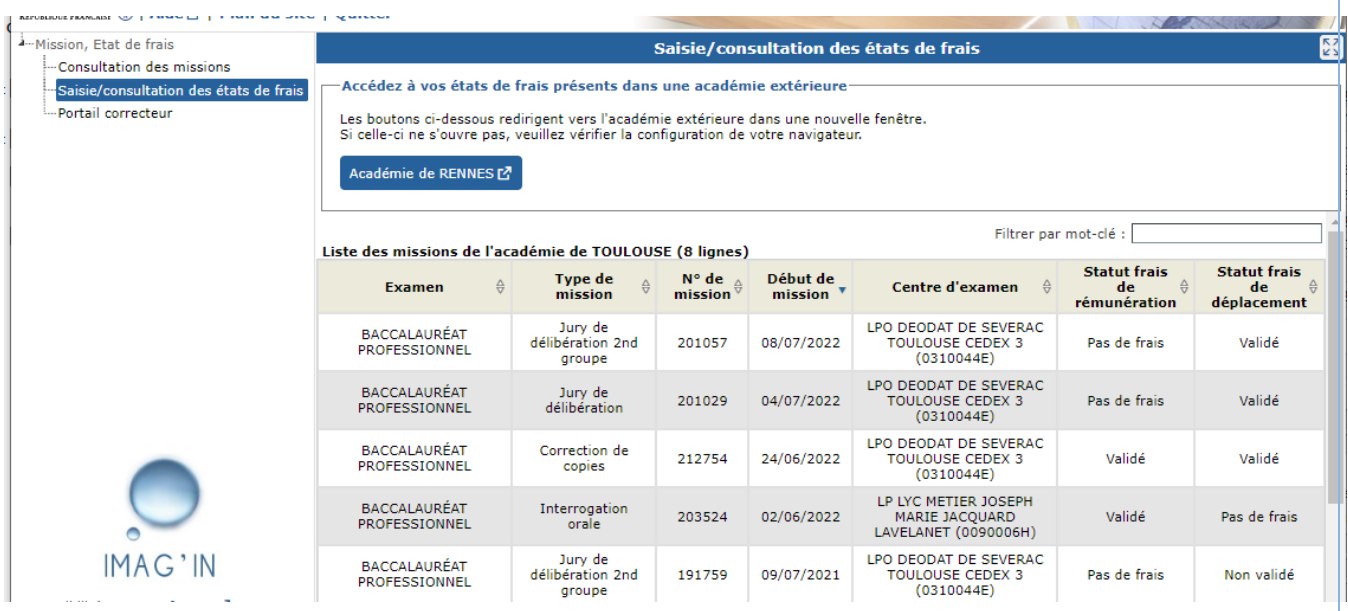

A l'ouverture de l'activité, vous visualisez en partie haute de l'écran la liste des missions convoquées pour lesquelles un frais de rémunération et ou de déplacement a été généré au sein de votre académie.

A noter qu'un bandeau peut être présent à partir duquel vous pouvez aussi accéder à vos états de frais générés dans une académie extérieure (sélectionner l'académie).

Les frais des missions de correction dématérialisées sont accessibles en consultation uniquement. Ils sont gérés par les gestionnaires à partir des informations transmises par SANTORIN à IMAG'IN (nombre de copies, nombre de candidats)

Vous avez pour chaque mission :

- l'examen,
- le type de mission,
- le numéro de mission
- la date de début de la mission.
- le centre d'examen
- le statut du frais de rémunération
- le statut du frais de déplacement

Le statut peut prendre l'une des valeurs suivantes :

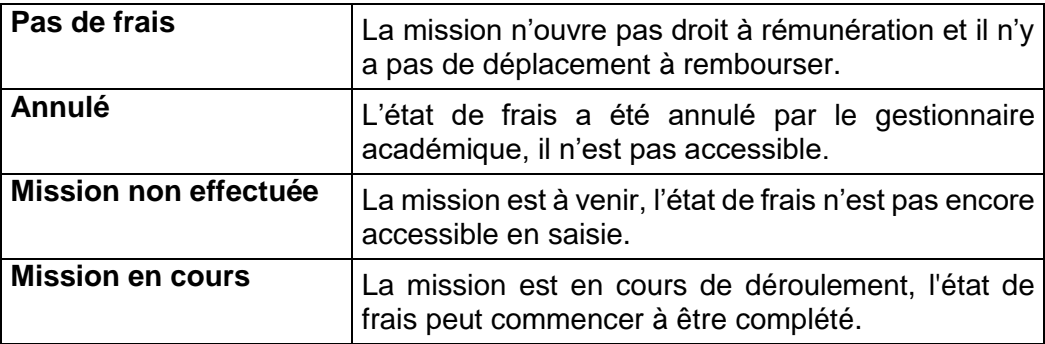

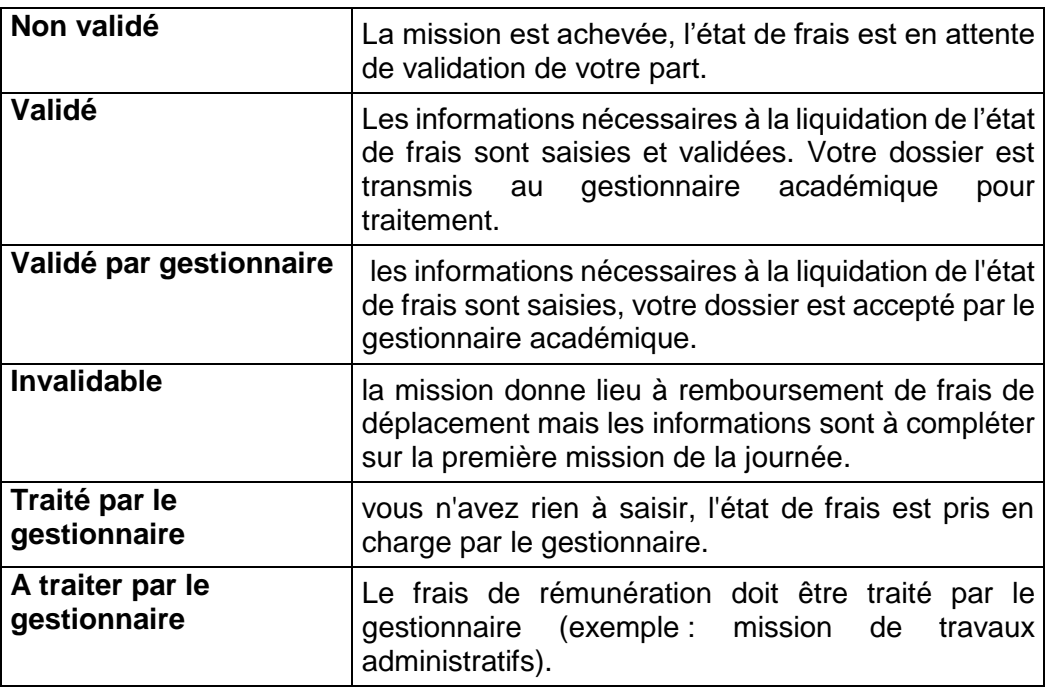

Pour visualiser ou compléter un état de frais, vous le sélectionnez en cliquant sur la ligne mission. Vous serez guidé(e) dans la saisie des différents éléments nécessaires au gestionnaire pour le traiter.

### **2.6.3. Compléter les informations de l'état de frais**

<span id="page-21-0"></span>Lorsque vous sélectionnez un état de frais, différentes informations s'affichent en partie haute de l'écran :

Ces informations définissent la mission concernée. L'examen, le type de mission, le lieu de la mission, la spécialité, l'épreuve option, le statut des frais de rémunération et de déplacement ainsi que les dates et durées de la mission.

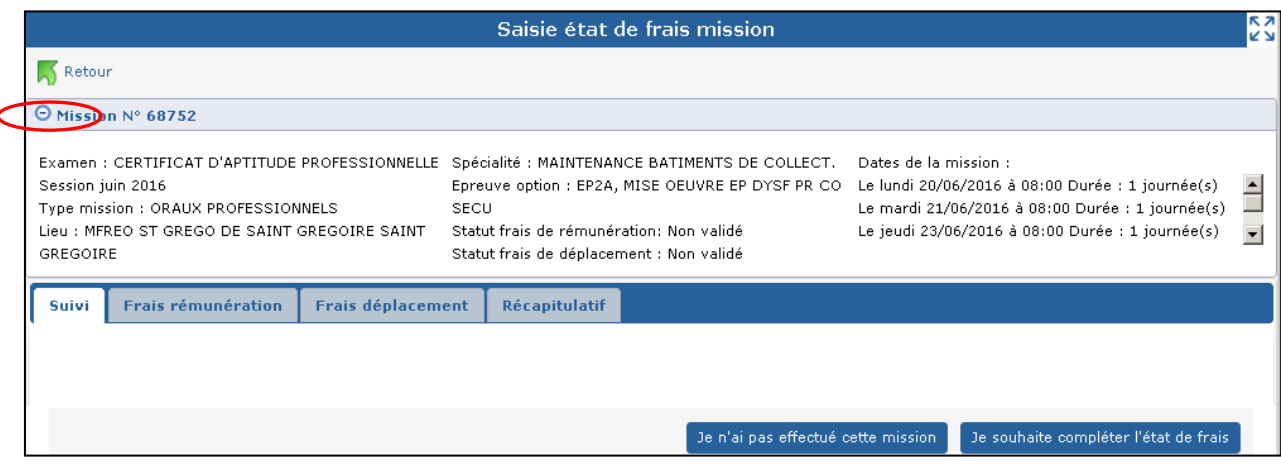

Le bouton  $\Theta$  est affiché par défaut et permet de lister tous les détails de la mission

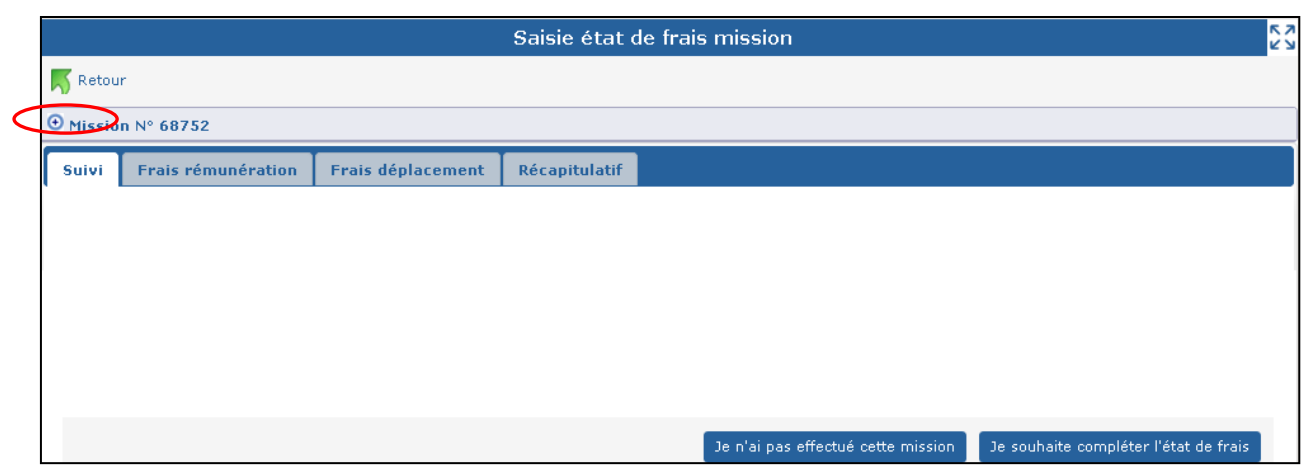

Activé à  $\boxed{\Theta}$ , il masque les détails de la mission.

Lorsque vous accédez au frais pour la première fois, deux choix vous sont alors proposés :

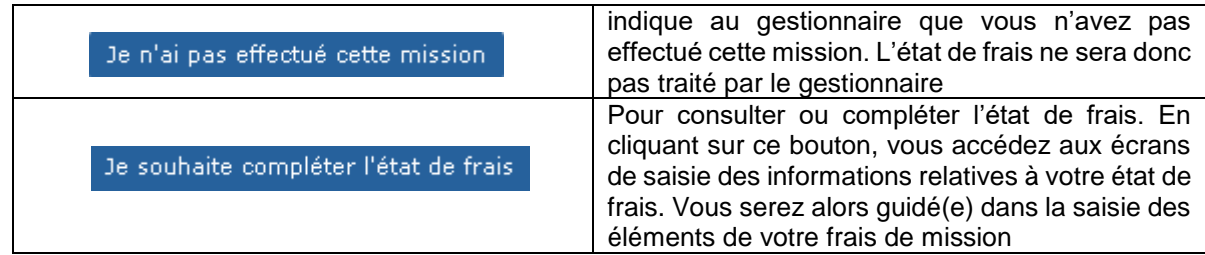

Les données saisies ou modifiées ne seront prises en compte dans IMAG'IN qu'à l'issue de la phase "Enregistrement ou Validation."

*Remarque***, suite à la validation de votre état de frais les boutons suivants vous sont proposés :**

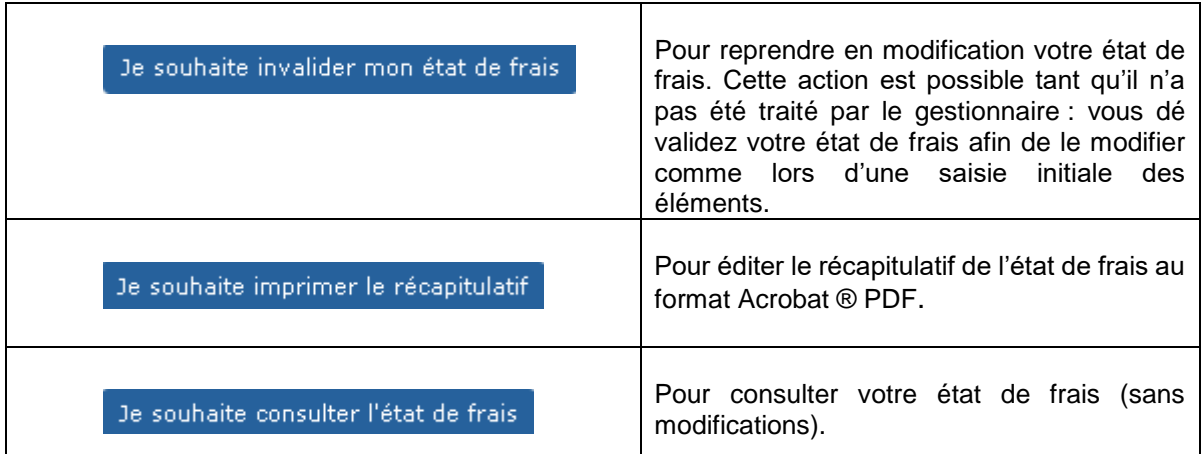

### **2.6.4. Navigation par l'utilisation d'onglet**

<span id="page-23-0"></span>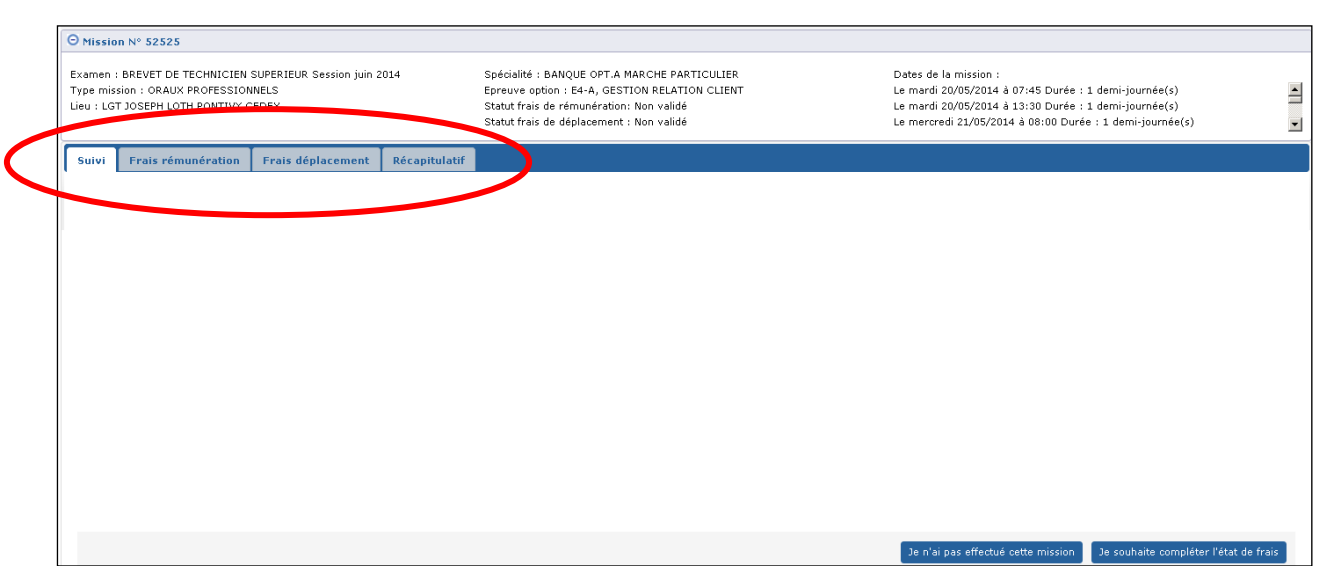

En fonction du contexte 4 onglets sont visibles :

- l'onglet "**Suivi**" peut contenir des informations sur les états de frais,
- l'onglet "**Rémunération**" est affiché si la mission donne lieu à indemnité,
- l'onglet "**Déplacement**" est affiché s'il existe un frais de transport et/ou hébergement,
- l'onglet "**Récapitulatif**" est affiché à la fin de la saisie des états de frais.

Les boutons de bas de page la Etape Précédente la Etape Syous permettent de naviguer d'un onglet à l'autre.

#### *2.6.4.1. Onglet Suivi*

L'onglet "**Suivi**" des traitements état de frais est toujours affiché. Il peut contenir des messages informatifs sur la mission : présence ou absence de frais, validation ou annulation de mission, état d'avancement du traitement du frais, etc.

#### *2.6.4.2. Onglet rémunération*

Cet onglet n'est accessible que si la mission donne lieu à une indemnité de jury impliquant la saisie d'informations de la part de l'intervenant.

Notez que : si sur la convocation à cette mission l'entête est 'MINISTERE DE L'EDUCATION NATIONALE' à l'identique de l'entête que vous visualisez dans le bandeau de l'application, vous n'avez pas à saisir les informations nécessaires au calcul de l'indemnité. Celles-ci seront saisies par le président de jury.

Le contenu de l'onglet dépend de la nature de la mission. On distingue 4 types d'affichage différents :

#### **Mission de type "correction de copies" :**

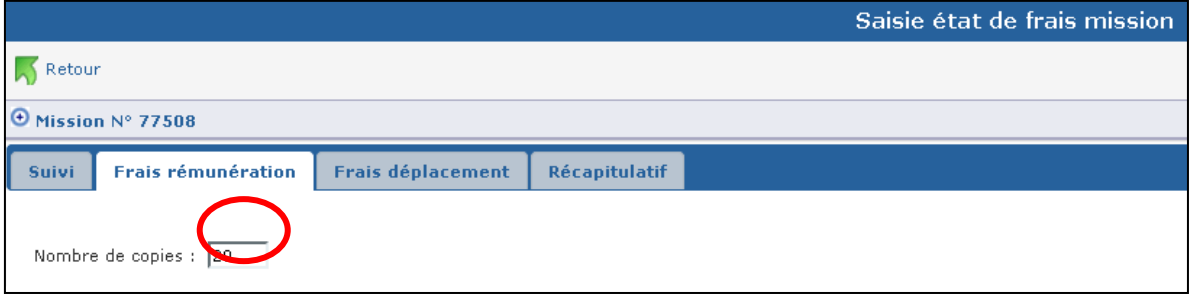

Vous renseignez le nombre de copies corrigées.

#### **Mission de type "interrogation orale" (sauf épreuve orale "Au titre du contrôle continu")**, **"VAE" :**

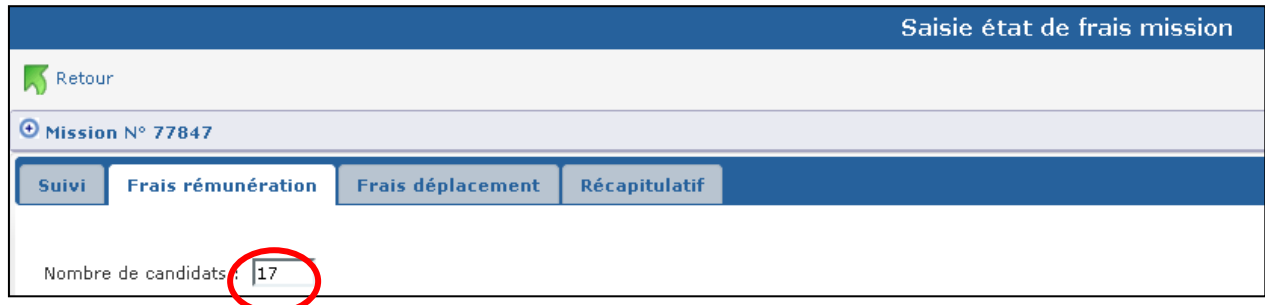

Vous complétez le nombre total de candidats interrogés sur la mission.

**Mission de type "épreuve pratique", "épreuve sportive" :**

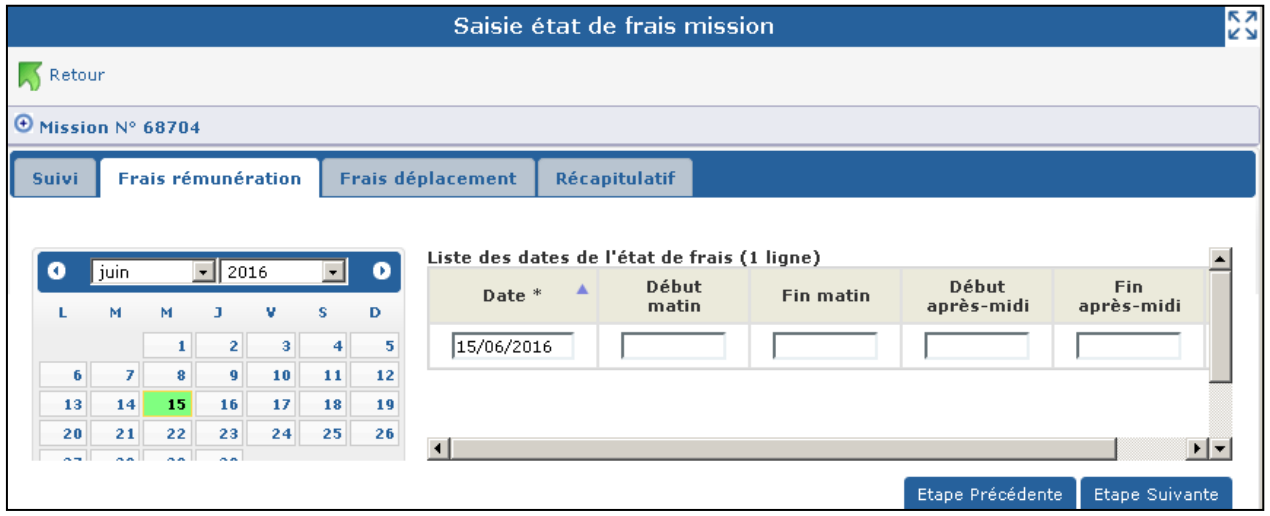

Vous indiquez les dates et horaires effectués par demi-journée.

#### **Mission de type "entretien recrutement sans concours", "lecture de mémoire" :**

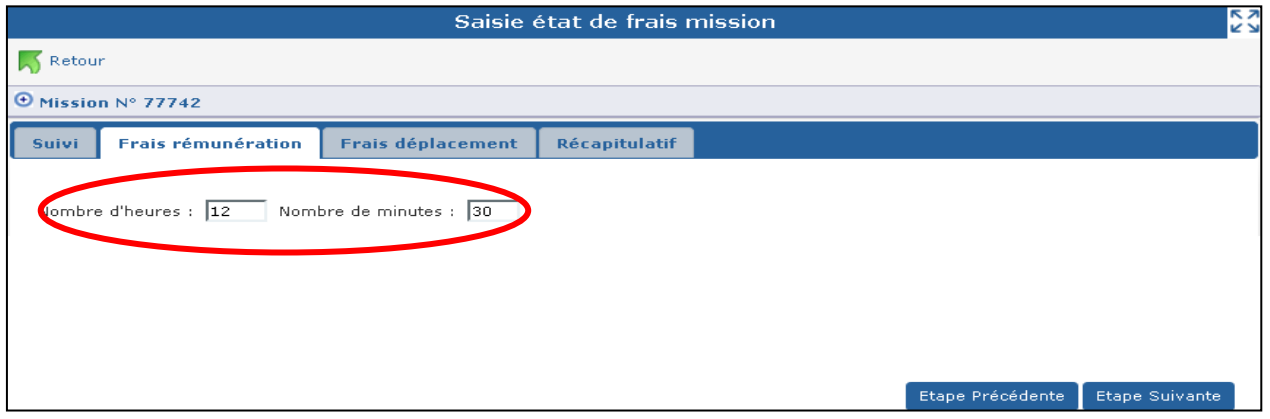

Vous indiquez le nombre d'heures et minutes effectuées pour cette mission.

Mission de type "Épreuve écrite ponctuelle au titre du contrôle continu" :

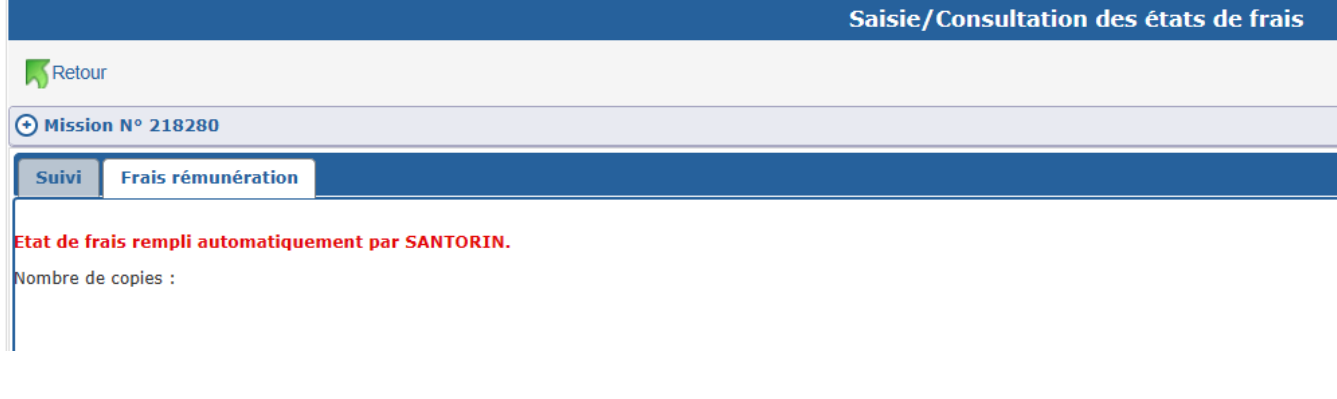

Le nombre de copies corrigées remonté de SANTORIN est affiché. Si vous avez effectué plusieurs missions des épreuves écrites ponctuelles au titre du contrôle continu pour une session et une vague le nombre total de copies est regroupé sur un seul état de frais (mission). Dans ce cas un commentaire affiché détaille ce regroupement.

**Mission de type "Épreuve orale ponctuelle au titre du contrôle continu" :**

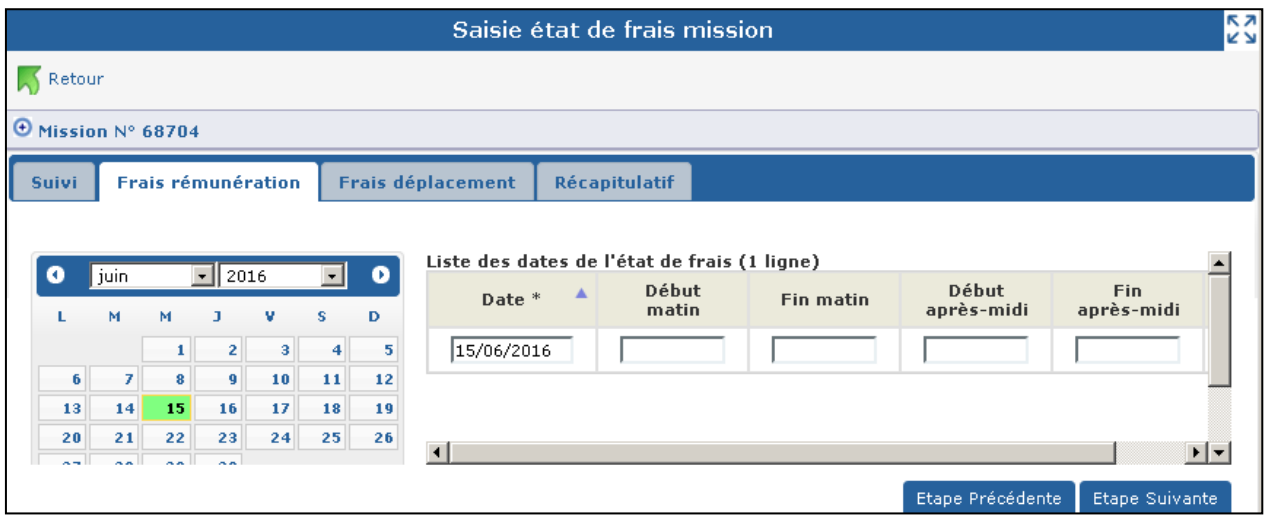

Vous indiquez les dates et horaires effectués par demi-journée.

A noter : si vous avez effectué plusieurs missions d'épreuves orales/sportives ponctuelles au titre du contrôle continu pour une session, le nombre total de demi-journées d'interrogation peut être par la suite regroupé sur un seul état de frais (mission du regroupement validée par le gestionnaire). Dans ce cas un commentaire affiché détaille ce regroupement (mission annulée ou validée par le gestionnaire).

#### **Autres types de mission** :

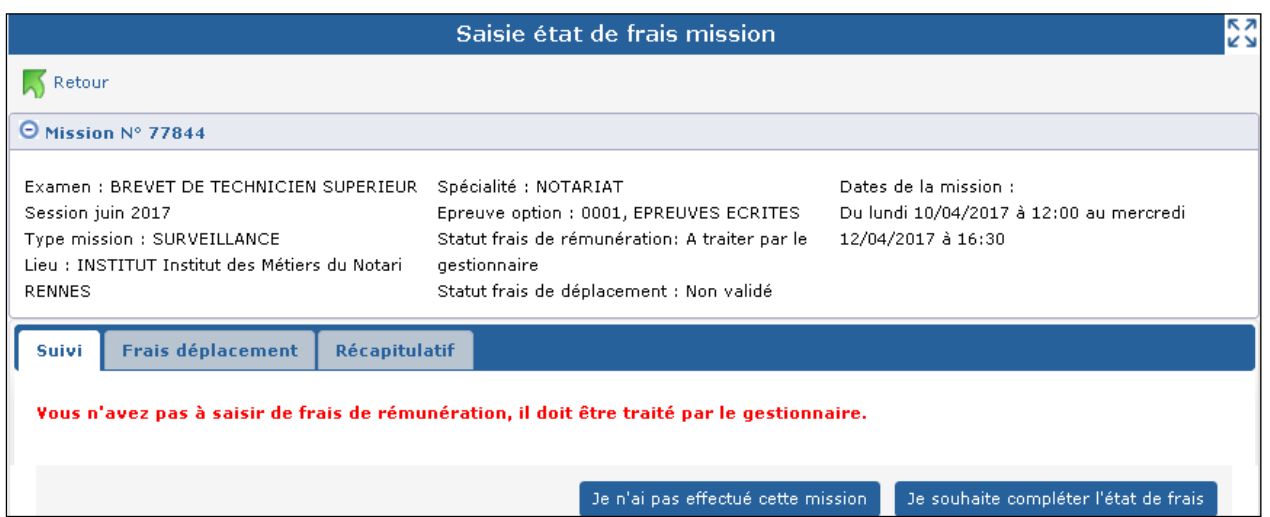

Rappel : pour d'autres missions, comme les missions d'aide au déroulement des épreuves, le calcul des indemnités est effectué directement par le gestionnaire et l'onglet "Frais de rémunération" n'apparaît pas.

#### *Onglet Frais de déplacement*

Si la mission donne lieu à remboursement de frais de transport et d'hébergement, vous devrez renseigner les éléments propres à votre déplacement.

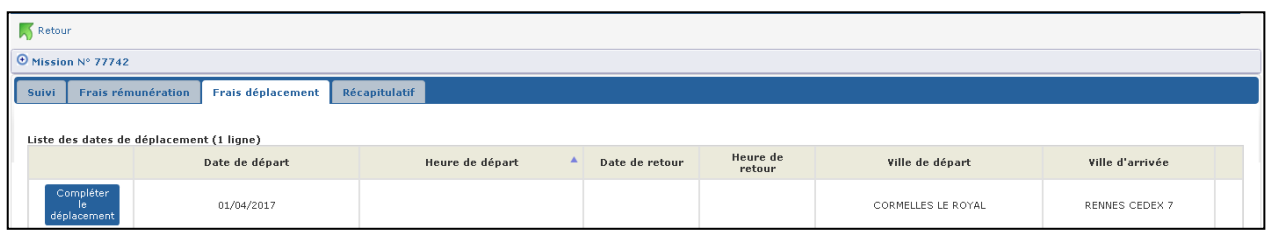

**La ligne de déplacement affichée au départ reprend les informations connues pour la mission** avec, entre autre, les dates et heures de départ égales aux dates et heures de début de mission. Vous allez remplacer, si nécessaire, ces éléments par vos dates et heures de départ et vous allez renseigner les autres informations liées à votre déplacement en cliquant sur le bouton : Compléter:

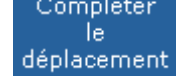

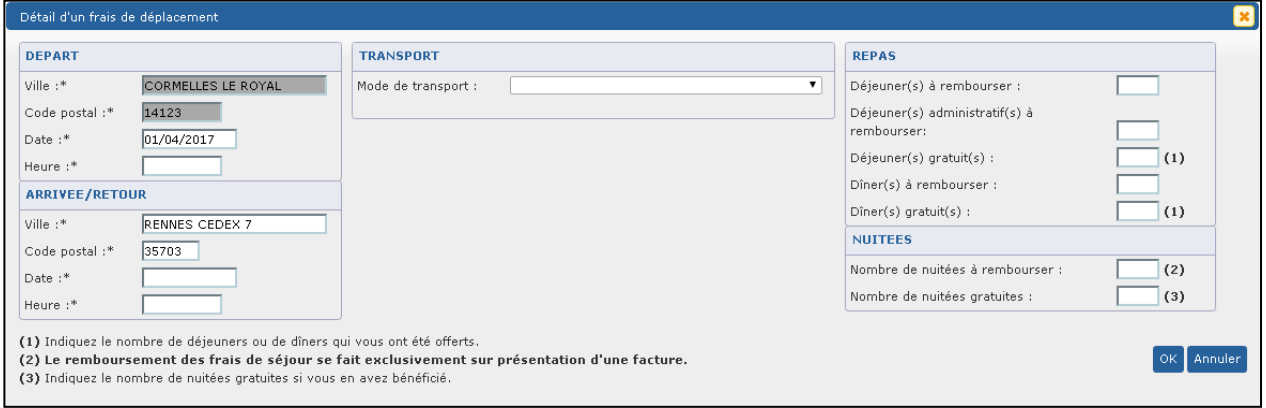

Il vous appartient de compléter les éléments manquants en suivant les consignes rappelées à l'écran et de cliquer sur le bouton « OK » pour prendre en compte les informations saisies pour le déplacement.

Lorsqu'elle est sur fond grisé l'information "Ville départ" est 'Non modifiable'.

**Notez que** si votre mission se déroule au **même endroit** sur **plusieurs jours** et que vous faites **l'aller-retour tous les jours**, vous renseignez **une seule ligne** de déplacement (en précisant bien le **nombre de trajets** dans le cas d'un mode de transport 'Automobile').

**Notez que** lorsque vous effectuez **plusieurs missions le même jour** donnant lieu à des frais de déplacement, **tous les déplacements** de la journée doivent être saisis sur la **première mission** de la journée. Ajoutez autant de lignes que vous avez effectué de déplacements.

**Pour ajouter des lignes de déplacement, cliquez sur le bouton**

Ajouter un déplacement.

Le détail du frais de déplacement à saisir s'affiche dans une nouvelle fenêtre.

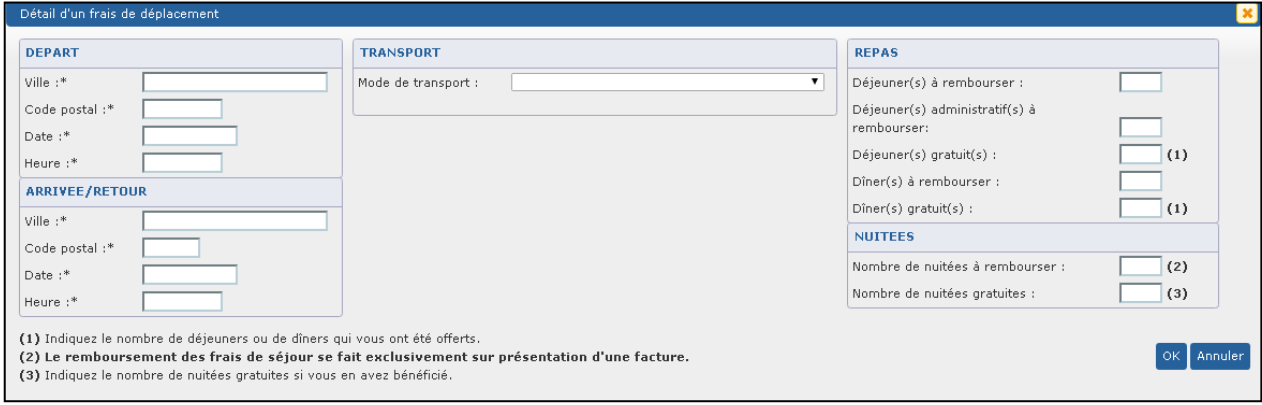

Cet exemple, est aussi valable en cas de mode de transport combiné pour un aller ou un retour (exemple : Voiture + train + autre transport en commun), où vous renseignez autant de lignes de déplacement que de modes de transport combinés pour votre déplacement,

**A savoir :** La case 'Frais Divers' est affichée lors de la sélection des modes de transport "**AUTOMOBILE**" et **"BON DE TRANSPORT TRAIN, AVION, BATEAU**". Elle permet la saisie du montant correspondant aux frais de péage et de parking. Si des frais Divers sont déclarés, la saisie, dans le champ "Commentaire" de la nature de ces frais est obligatoire.

Remarque : une croix rouge en bout de tableau permet de supprimer une ligne de déplacement au besoin.

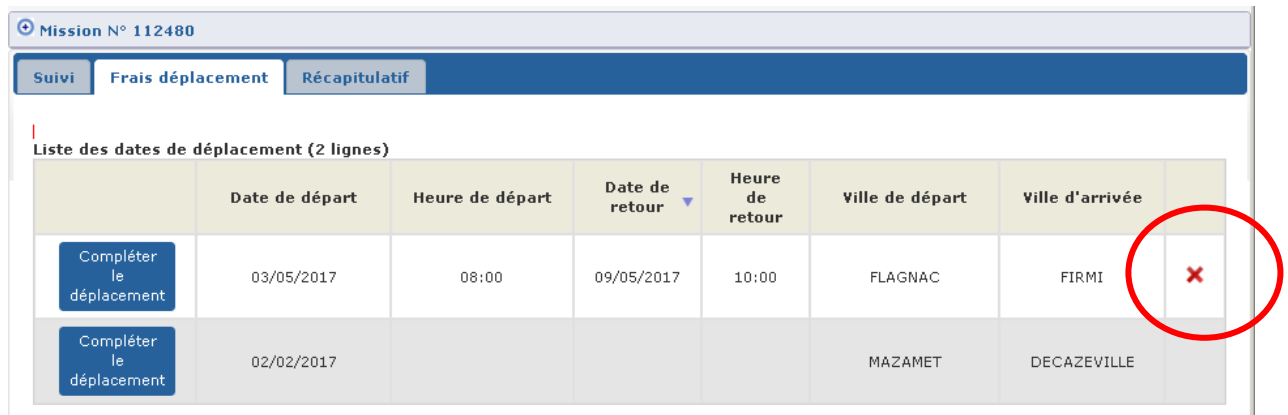

Vous passez à l'onglet 'Récapitulatif' en cliquant sur le bouton

**Etape Suivante** 

#### *2.6.4.3. Onglet Récapitulatif*

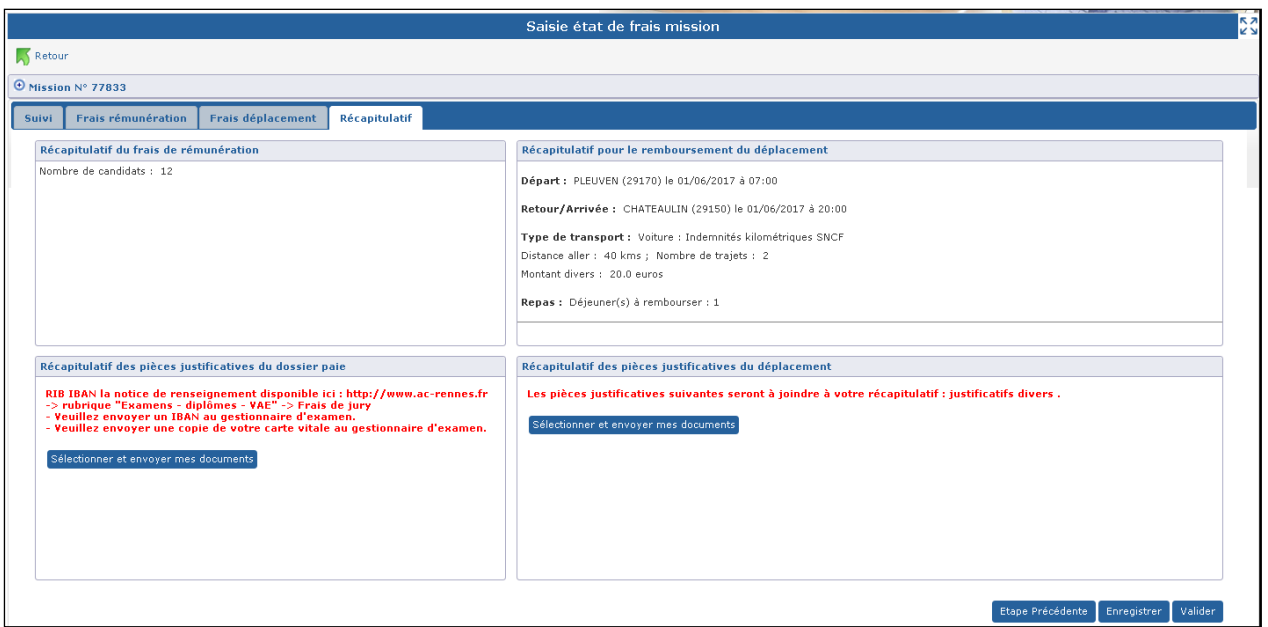

Cet onglet récapitule les informations saisies du frais de rémunération et/ou du frais de déplacement.

Les pièces justificatives, si elles sont à fournir, sont détaillées dans la partie " Récapitulatif des pièces justificatives du dossier paie" et /ou "Récapitulatif des pièces justificatives du déplacement ".

Il peut s'agir :

- d'une demande de "Relevé d'identité bancaire" si le dossier financier n'est pas actif
- d'une demande de "Copie de carte vitale", si le numéro INSEE est absent.
- de factures de nuitées s'il y a des nuitées à rembourser,

- de billets de transport si le mode de transport est "TRAIN 2EME CLASSE" ou "TRANSPORT EN COMMUN" ou "BON DE TRANSPORT AVION, TRAIN OU BATEAU",

#### **Les pièces justificatives peuvent être envoyées au gestionnaire :**

- Par voie Postale.
- Directement via le bouton Sélectionner et envoyer mes documents s'il est affiché. Ce bouton est présent si la gestion des pièces justificatives dématérialisées est autorisée dans IMAG'IN pour votre académie.

Les documents à envoyer sont numérisés et doivent répondre aux règles suivantes :

- Le format peut être ".jpeg, .jpg, .png, .pdf, .gif",
- Le nombre de caractères du nom est d'un maximum de 50 caractères de types alphanumérique ("souligné" et "-" compris).
- La taille est limitée à 5Mo par document.
- Il est possible de déposer jusqu'à 20 documents pour le dossier paie et 20 autres pour justifier les frais de déplacement.

Tant que le(s) frais ne sont pas validé(s), il est possible d'aiouter, de supprimer (croix  $\bullet$ ) des documents s'ils n'ont pas été déposés par le gestionnaire.

Le document est caractérisé par sa date de dépôt et, s'il a été déposé par le gestionnaire, l'information est précisée.

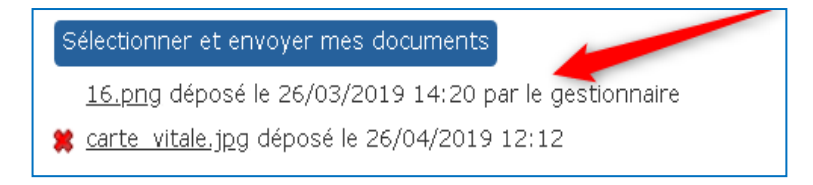

Après avoir pris connaissance du récapitulatif, et envoyé si nécessaire les pièces justificatives, trois possibilités vous sont proposées:

- revenir sur vos saisies en cliquant sur le bouton Etape Précédente
- enregistrer votre saisie pour y revenir à tout moment, bouton Enregistrer
- valider votre état de frais pour qu'il soit pris en compte par le service de gestion académique, bouton

Lors de la validation, un contrôle est effectué sur l'envoi des pièces justificatives et un retour est proposé pour les compléter. Sinon une fenêtre pop-up s'affiche.

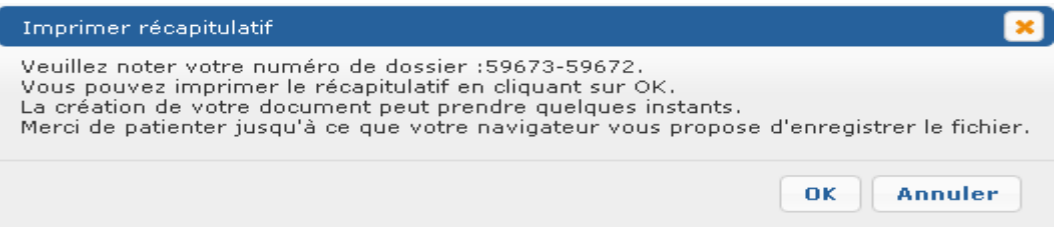

En cliquant sur "OK" un fichier récapitulatif de l'état de frais est généré au format Pdf. Conservez ce document. Vous pouvez l'enregistrer sur votre disque dur ou l'imprimer directement.

Une copie du récapitulatif sera à joindre en accompagnement des justificatifs si vous les envoyez au service gestionnaire par voie postale.

Votre dossier est maintenant pris en compte. Un numéro d'ordre lui a été attribué à rappeler pour tout échange avec le gestionnaire.

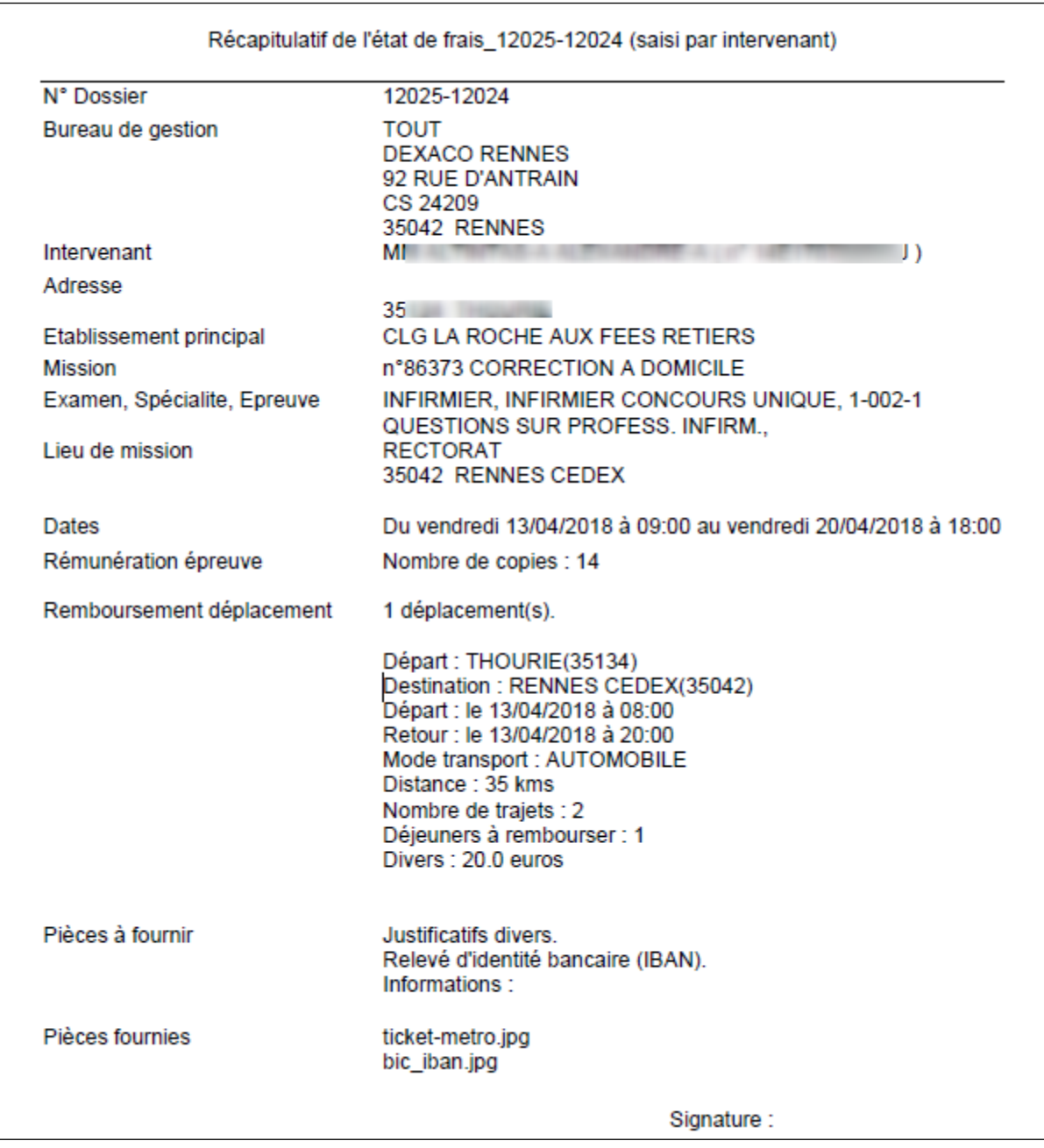

Un état de frais validé n'est plus accessible qu'en consultation. Il vous reste cependant la possibilité si nécessaire de dé valider votre état de frais tant qu'il n'a pas été traité par le service gestionnaire.

### <span id="page-32-0"></span>*2.7. Portail d'accès aux missions*

<span id="page-32-1"></span>Cette activité vous permet d'accéder aux différents "modules" des applications SANTORIN ou CYCLADES, en fonction des missions auxquelles vous êtes convoqué.

### **2.7.1. Liste des missions**

A l'ouverture de l'activité, vous visualisez en partie haute de l'écran la liste des missions pour lesquelles vous avez été convoqué(e)s au sein de l'académie. Vous pouvez aussi changer d'académie en sélectionnant l'onglet correspondant.

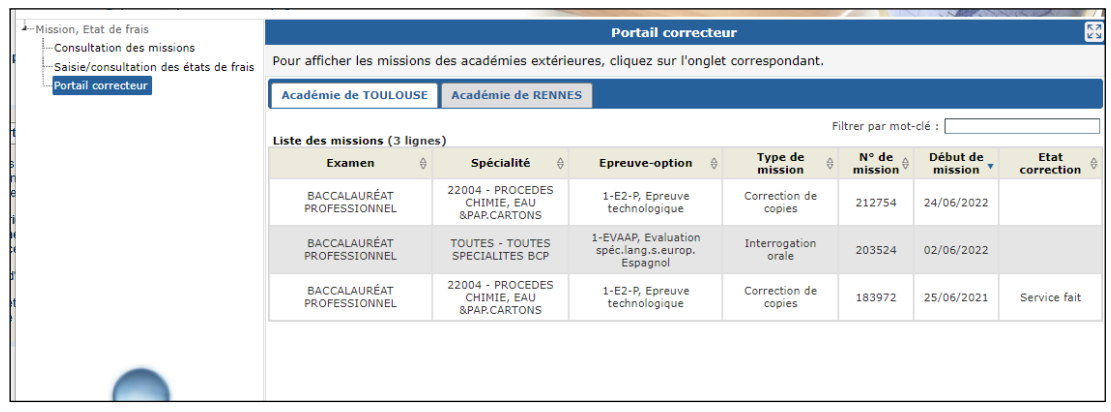

Il peut s'agir de missions de correction d'épreuves écrites, de lecture de dossier, d'harmonisation, de missions de conformité (CCONF) pour le BTS, de missions de composition en ligne (COMPO) pour le BIMER (Brevet d'Initiation à la Mer) ou l'Epreuve Théorique Général (ETG) du Permis de conduire, et de chargé de numérisation. Les missions de type "Commission académiques EPS" vous permettent d'accéder à Cyclades pour la gestion EPS en CCF, et les missions de type "Notation EPS CCF" permettent la notation dans Santorin (BGT, BCP ou CAP).

Globalement les informations affichées sont les suivantes (elles peuvent varier en fonction du type de mission) :

- l'examen.
- la spécialité.
- l'épreuve-option.
- le type de mission,
- le numéro de mission,
- la date de début de la mission,
- l'état de correction de l'épreuve qui peut prendre l'une des valeurs suivantes:
	- *"A corriger avec SANTORIN"* : la mission est à corriger dans SANTORIN.
	- *"A numériser dans SANTORIN"* : la mission permet l'accès à SANTORIN pour numérisation.
	- *"Service fait SANTORIN"* la mission a été corrigée puis clôturée dans SANTORIN
	- *'Service fait' :* la convocation a déjà un constat service fait de Cyclades
	- *pas de valeur :* la convocation n'a pas encore de constat service fait de Cyclades

*A noter :* **un clic sur une ligne du tableau permet l'accès à SANTORIN ou CYCLADES** si l'application est disponible**.**

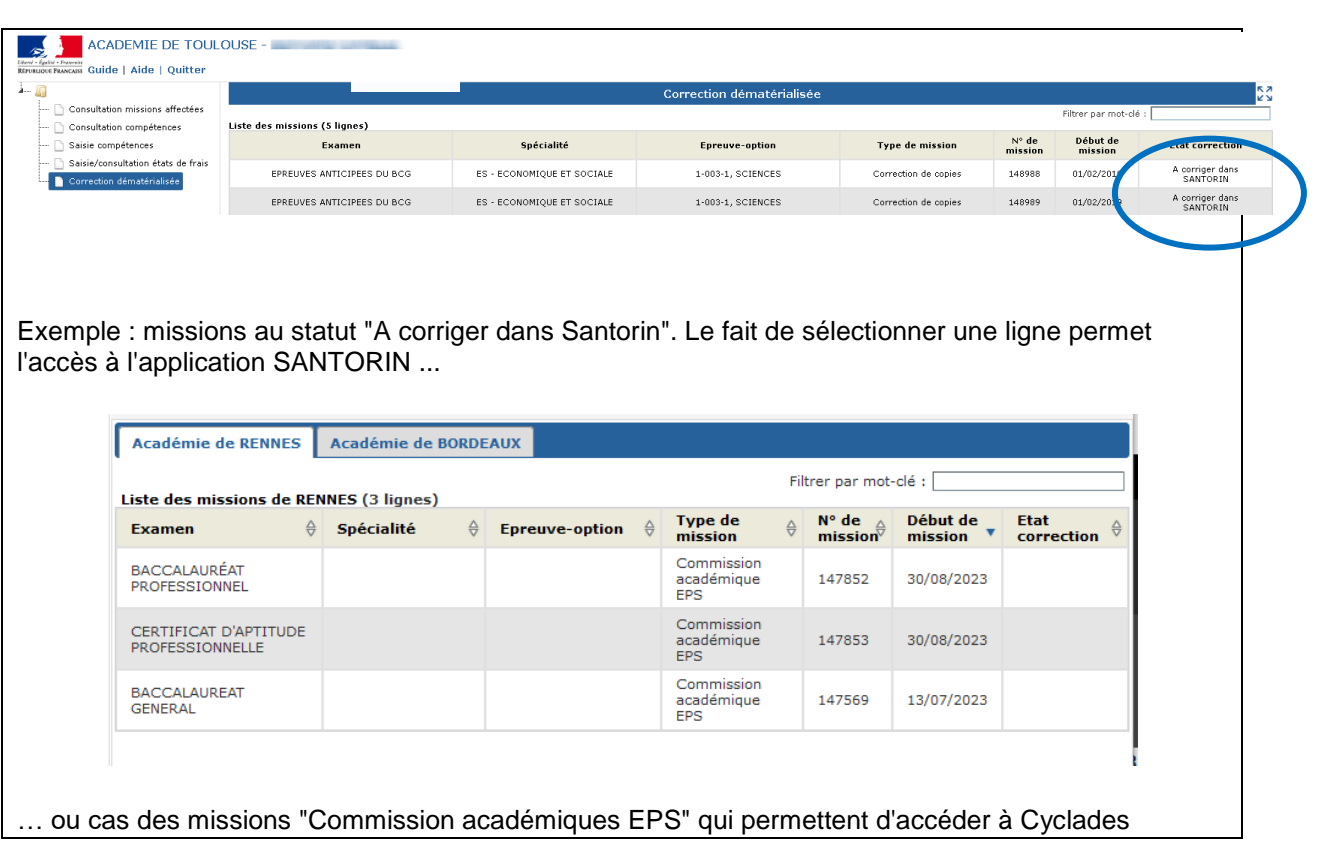

Vous êtes averti par un message d'erreur dans la console si l'application n'est pas disponible.. Il convient dans ce cas de prendre contact près de votre gestionnaire.

**A noter que : les missions dont la date de fin est dépassée de 100 jours ne sont plus affichées dans la liste des missions du portail correcteur.** 

### <span id="page-33-0"></span>*2.8. Gestion des épreuves EPS*

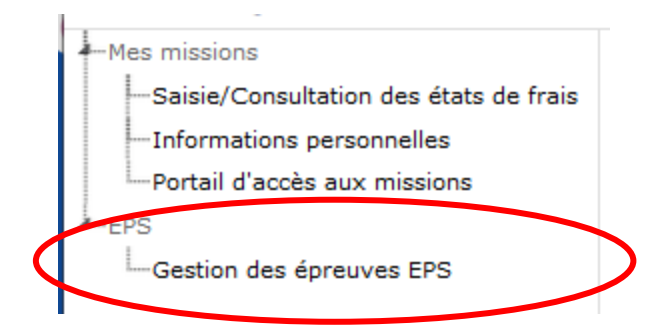

Cette activité permet aux professeurs dont la matière enseignée est le "Sport" et qui enseignent dans les niveaux BGT, BCP ou CAP d'accéder à l'application CYCLADES pour y gérer les épreuves EPS.

### <span id="page-34-0"></span>*2.9. Portail délibération de jury Concours*

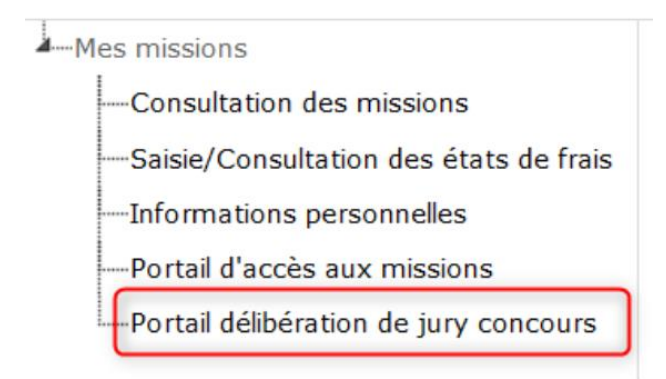

Cette activité n'est présente dans le menu que si vous êtes convoqué comme Responsable de délibération, Président ou Vice-Président à une mission de délibération de jury (et à condition que l'administrateur IMAGIN l'ait ouverte dans le service intervenant).

Sélectionner cette activité permet d'accéder au portail de délibération Jury de Cyclades, après authentification avec sa clé OTP personnelle, ou via la saisie d'un code SMS reçu sur son mobile.

### <span id="page-34-1"></span>*2.10. Enquête DCS*

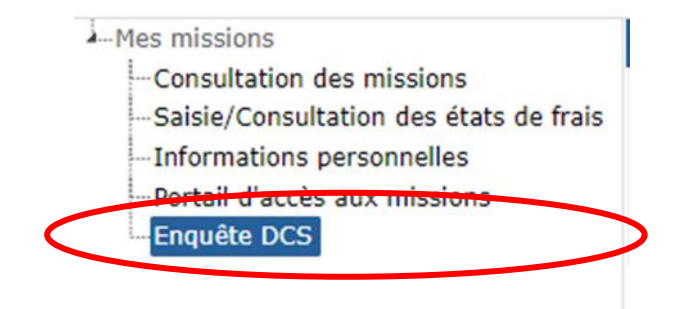

Cette activité n'est présente dans le menu (uniquement au sein d'Imagin SIEC) que si vous êtes identifié(e) comme enseignant(e) au DCS. Elle vous permet de répondre à l'enquête DCS en plusieurs étapes :

1. Activité : pour contrôler ou renseigner votre situation actuelle,

2. Etablissements : pour contrôler ou renseigner au besoin votre (vos) établissement(s) d'exercice,

3. Enseignements : pour contrôler ou renseigner au besoin le(s) Unité(s) d'Enseignement(s) (UE) où vous enseignez,

4. VAE : pour contrôler ou renseigner au besoin vos disponibilités en tant qu'examinateur "VAE", 5. Epreuves écrites DSCG ou DCG : pour contrôler ou renseigner les épreuves écrites DSCG ou DCG que vous souhaitez corriger,

6. Epreuves orales DSCG ou DCG : pour contrôler ou renseigner les épreuves orales DSCG ou DCG où vous souhaitez interroger.

Notez que cliquer sur « valider mes réponses » permet de signaler que vous avez terminé de répondre à l'enquête. Tant que l'enquête est ouverte vous avez la possibilité de modifier vos réponses.

### <span id="page-35-0"></span>*2.11. Gestion des sujets et Gestion nationale de la notation*

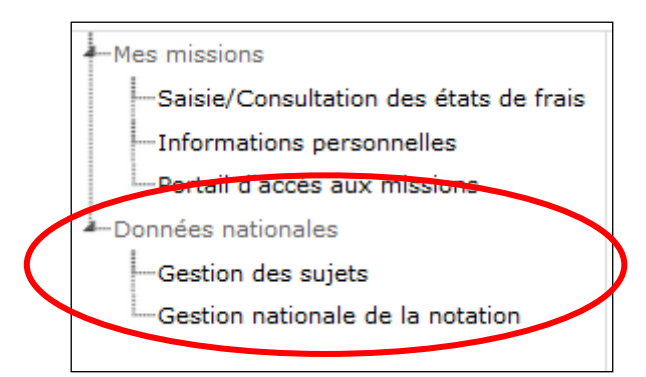

- Gestion des sujets : cette activité permet aux intervenants de type "inspecteur général", ou aux intervenants habilités (de code discipline de poste "IMSUJ"), d'accéder au module BNS dans DELOS.
- Statistiques nationales de notation : cette activité permet aux intervenants de type "inspecteur général", ou aux intervenants habilités (de code discipline de poste "IMSTA"), d'accéder au module de Statistiques nationales de notation dans SANTORIN.